GUÍA BÁSICA

## **Creación de páginas y grupos: El caso Facebook**

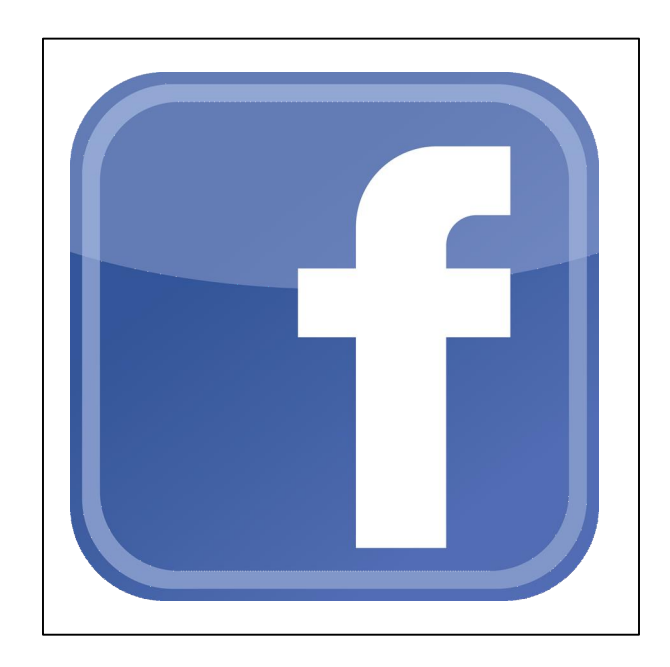

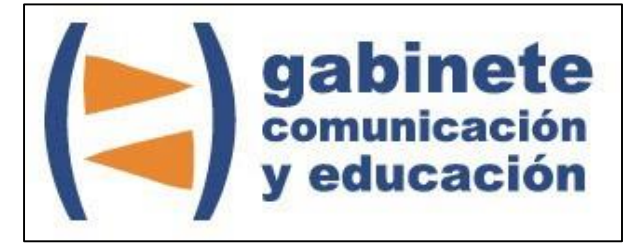

DEPARTAMENTO DE PERIODISMO Y DE CIENCIAS DE LA COMUNICACIÓN

**Universitat Autònoma de Barcelona**

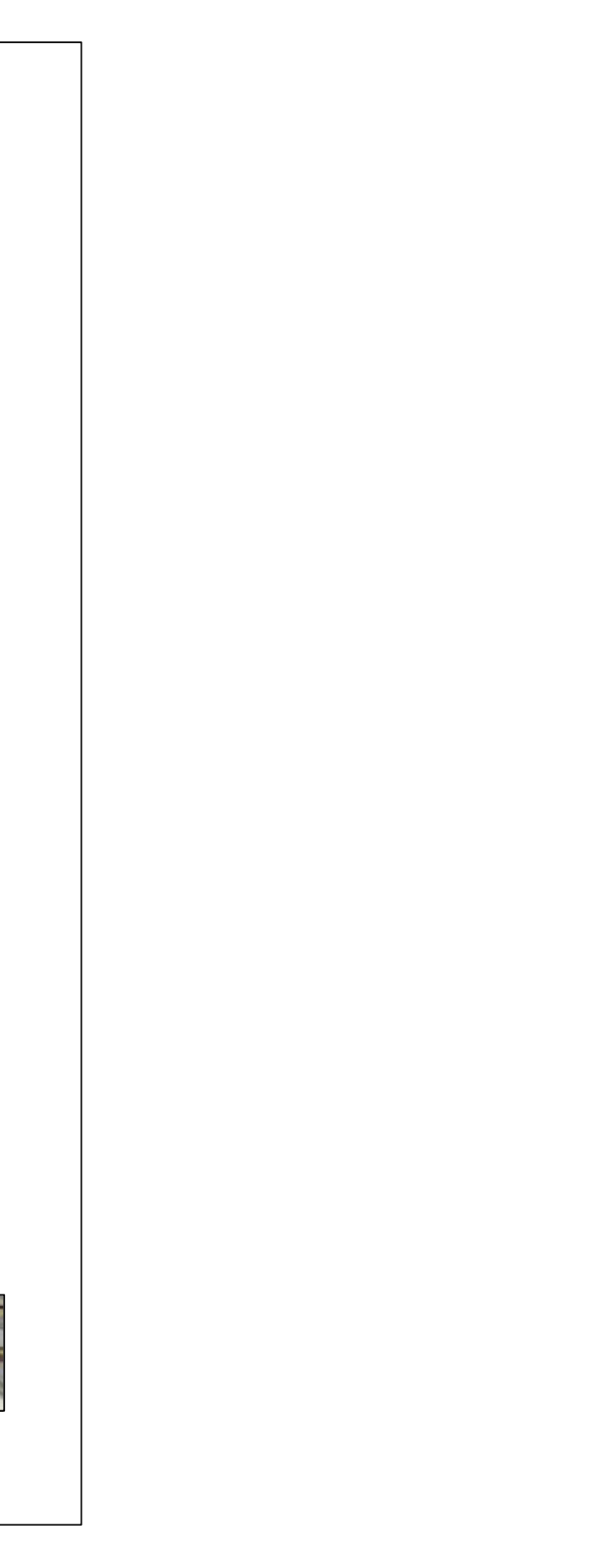

#### **DIRECCIÓN EDITORIAL**

José Manuel Pérez Tornero Santiago Tejedor Calvo

#### **REDACCIÓN**

Marga Camps Laia Teruel Mena Irina García Montero Mireia Sanz Estapé

**EDICIÓN**

Ana Bravo Mejía

www.gabinetecomunicacionyeducacion.com

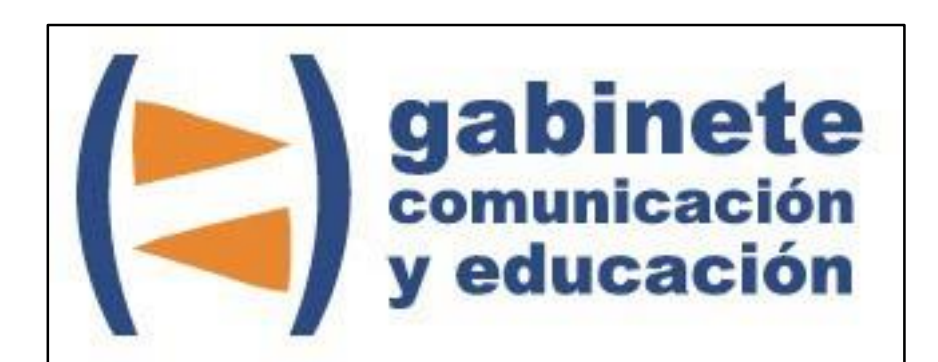

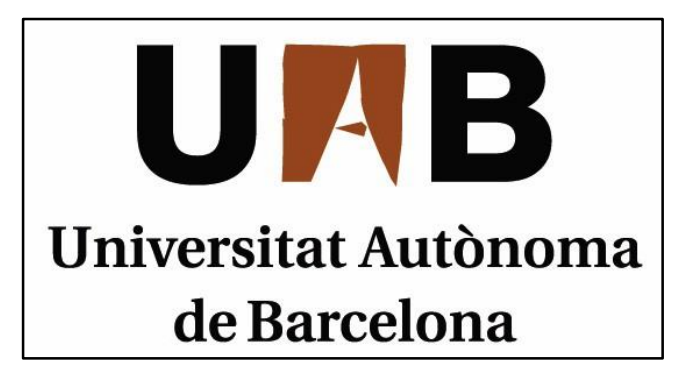

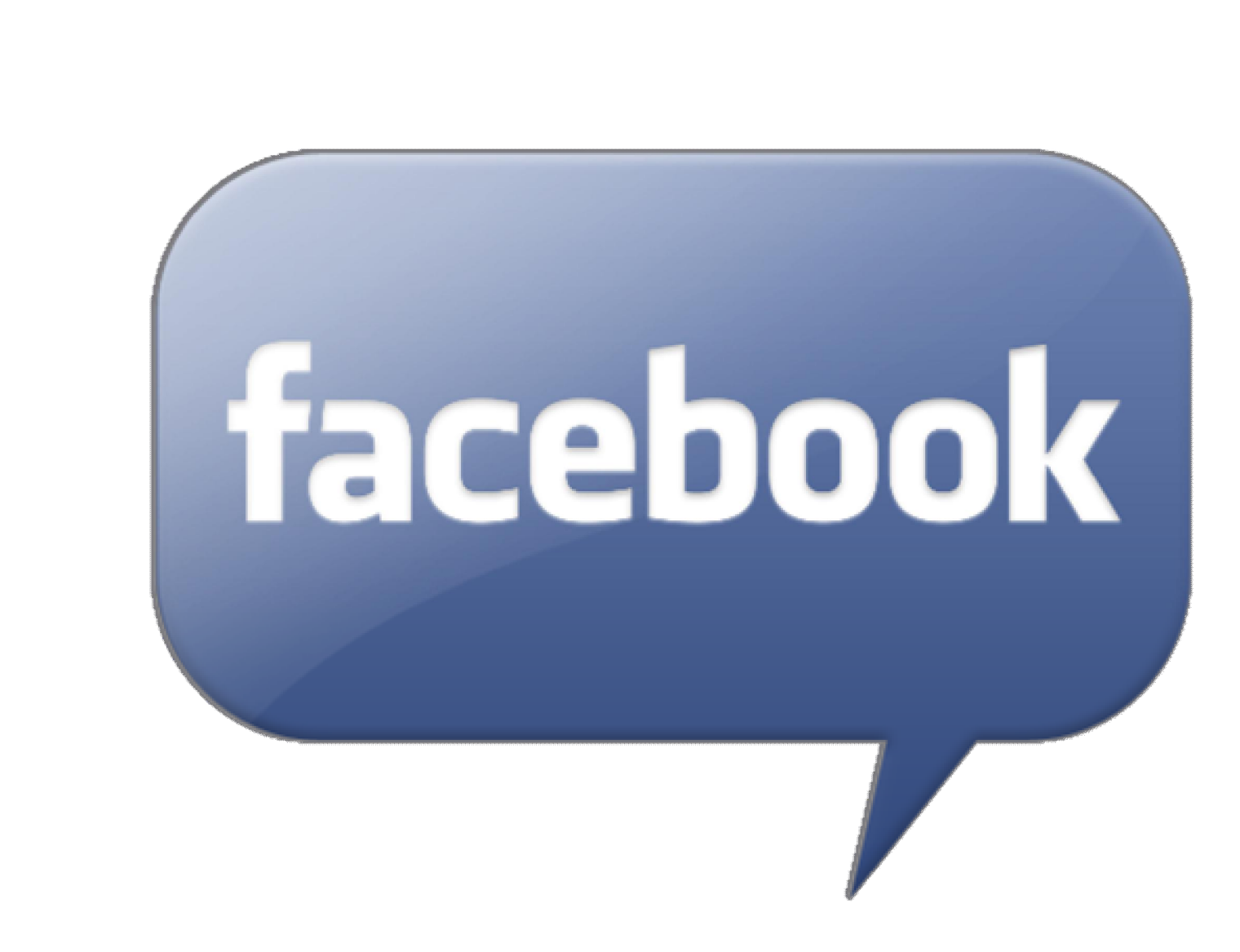

Bienvenidos y bienvenidas a la guía básica sobre Facebook, una herramienta esencial para la difusión de contenidos en la comunidad virtual. Este material forma parte de una colección de tutoriales editados por el Gabinete de Comunicación y Educación con el objetivo de conocer herramientas 2.0 para el comunicador.

María y Ana han creado un blog y quieren difundir sus contenidos a través de las redes sociales. Ambas tienen cuentas personales en Facebook pero no saben como funciona una página de seguidores en esta red y la necesitan para atraer a seguidores hasta su blog.

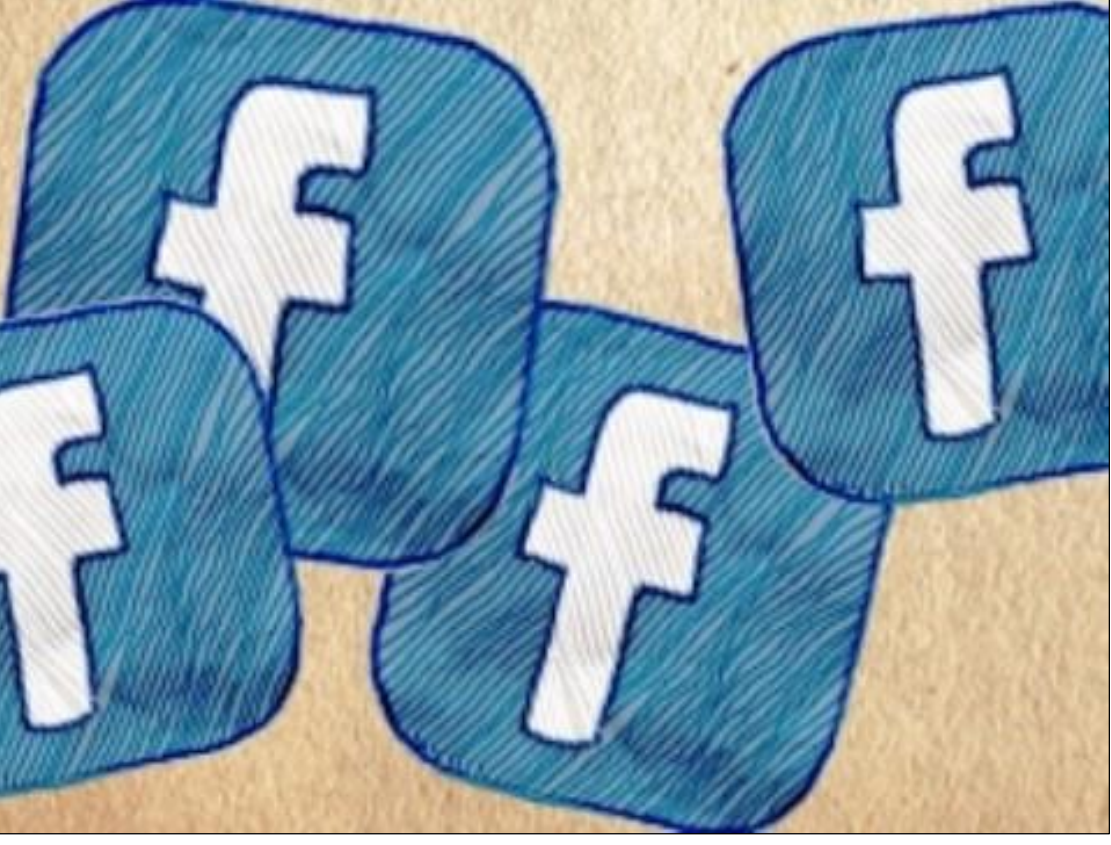

### **¿QUÉ ES FACEBOOK?**

Facebook es una red social creada por Mark Zuckerberg en febrero de 2004 en los Estados Unidos aunque la versión española de la *networking* no llegó hasta el 2007. Esta herramienta, en forma de comunidad virtual, permite a sus usuarios estar en contacto y publicar una gran diversidad de contenidos en sus muros. Además, sirve de punto de encuentro entre personas que tienen aficiones y gustos afines a la vez que ofrece la posibilidad de crear grupos y páginas para compartirlos. Actualmente, es una de las fuentes de transmisión de contenidos más importantes por lo que es una pieza clave en el marketing empresarial.

#### CAPÍTULO 1

## **Crear una cuenta Facebook**

#### **Pasos previos**

- 1. Registrarse
- 2. Agregar contactos
- 3. Datos personales
- 4. Foto de perfil

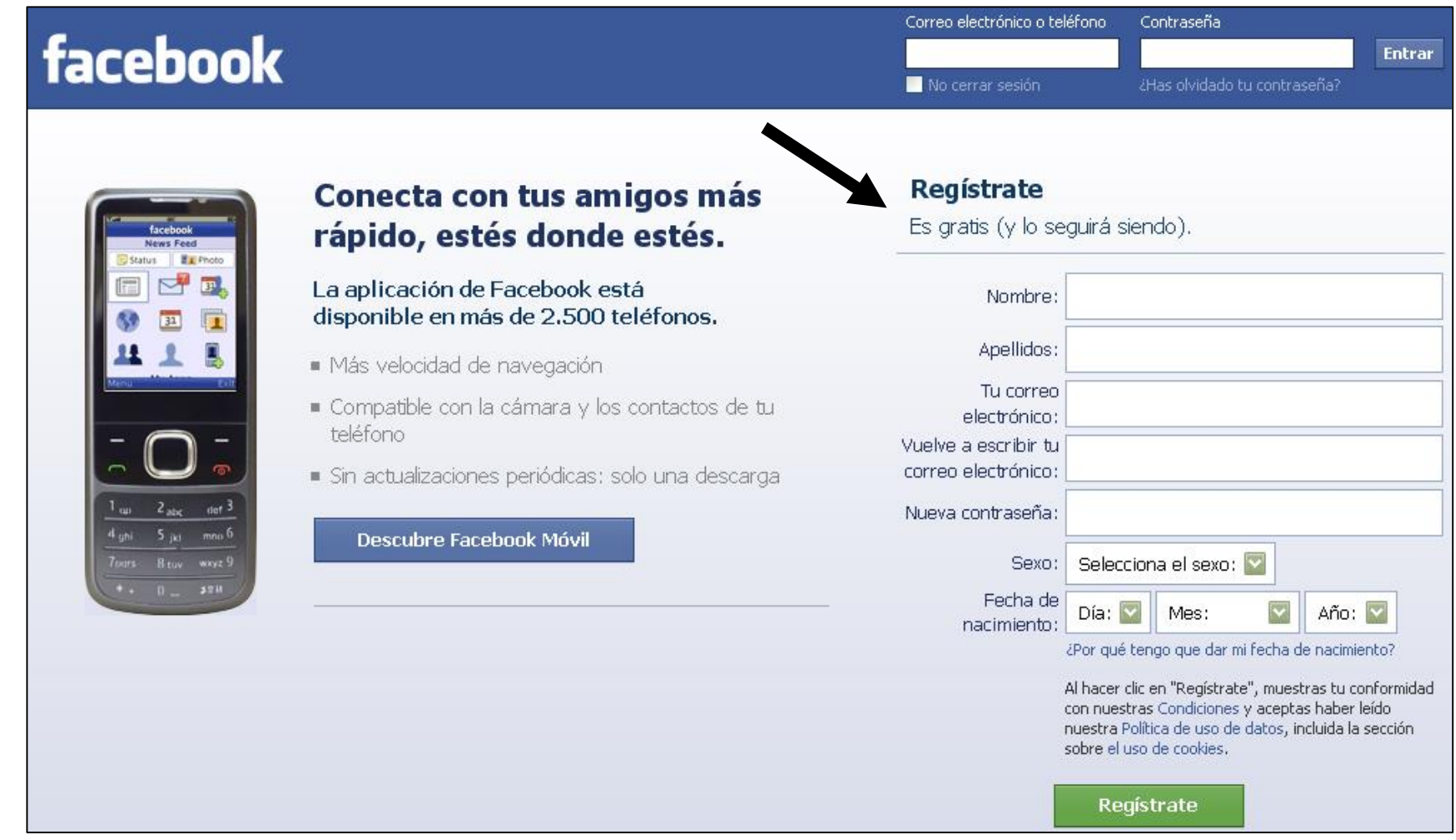

*El nombre del usuario serán tu nombre y tus apellidos, sin embargo, éstos los puedes cambiar cuando tengas tu perfil completado.*

#### **REGISTRARSE**

Al registrarte en Facebook estás formando parte de una de las comunidades virtuales más grandes de la actualidad por lo que, fácilmente, te encuentras conectado con cualquier parte del mundo con solo un clic.

El nombre del usuario serán tu nombre y tus apellidos, sin embargo, se puede cambiar cuando tengas el perfil completado.

Facebook buscar los contactos de la poste de la contacto de la contacto de la contacto de la contacto de la contacto de la contacto de la contacto de la contacto de la contacto de la contacto de la contacta de la contacta de la con a través de *los emails* ya se Gmail, Ho Windows Messenger u sistema de de tal forma enviará una pe de amistad personas seleccionadas.

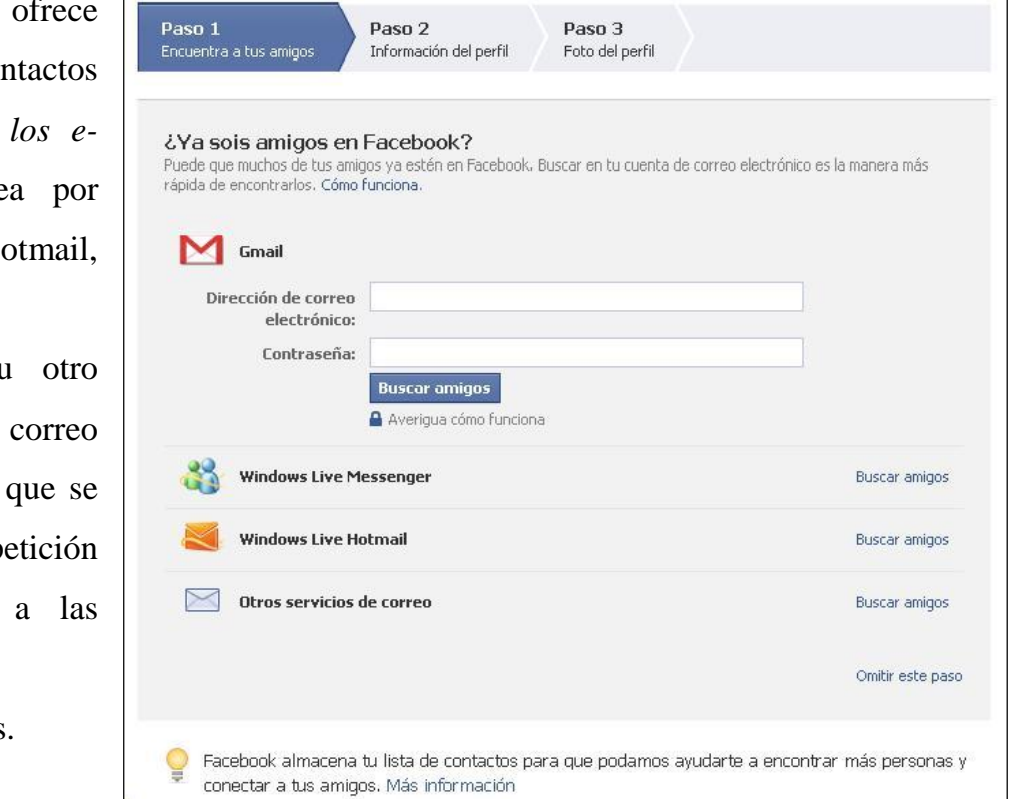

#### **AGREGAR CONTACTOS**

Así como puedes agregar a los contactos que te interese tener en tu cuenta de Facebook, también podrás borrar a los que ya no quieras tener entre tus amigos. Cabe añadir, que borrando a una persona no impides que pueda seguir enviándote mensajes y acceder a tu perfil (dependiendo del grado de privacidad elegido) así

que es muy útil el bloqueo. En la pestaña de configuración puedes elegir la opción "denuncia/bloqueo" para que ese usuario no vea tu cuenta ni contacte

contigo por medio de Facebook. **DATOS PERSONALES**

El perfil de usuario es muy importante ya que debe incluir tus datos más importantes sin sobrepasar los límites. No es necesario que publiques el número de teléfono ni tu dirección postal.

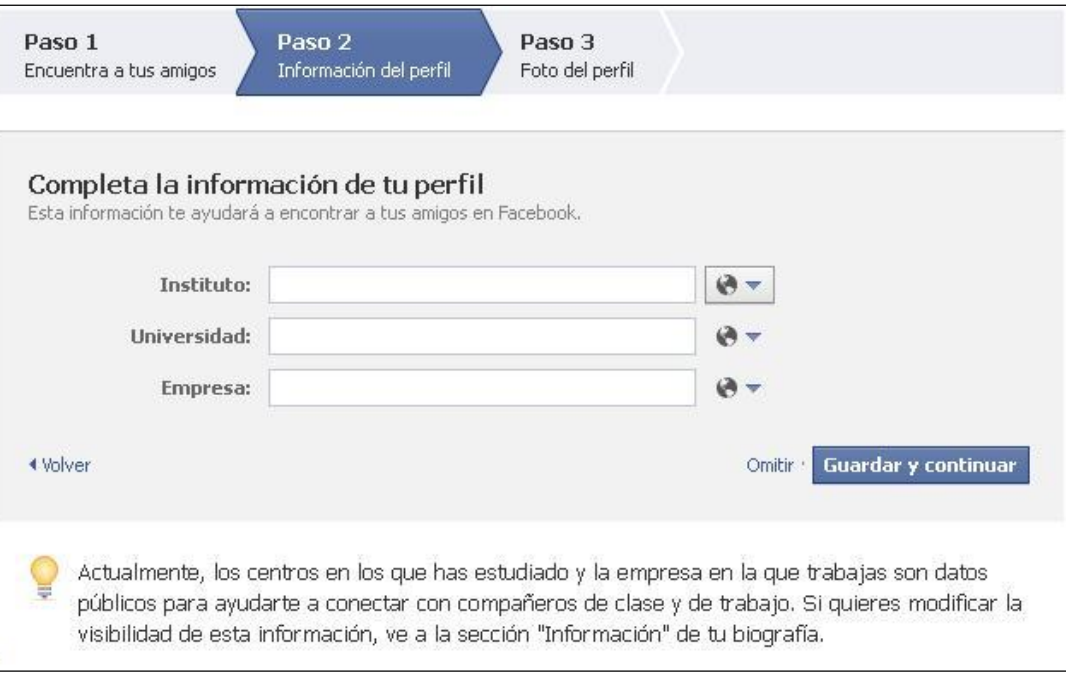

#### **FOTO DE PERFIL**

Cuando termines de completar tu registro, el último paso es poner una foto de perfil. Una fotografía en la que salga la persona del perfil da mucha más credibilidad aunque si es un perfil para una web o un blog, como quieren María y Ana, también se puede optar por el logo o la imagen corporativa.

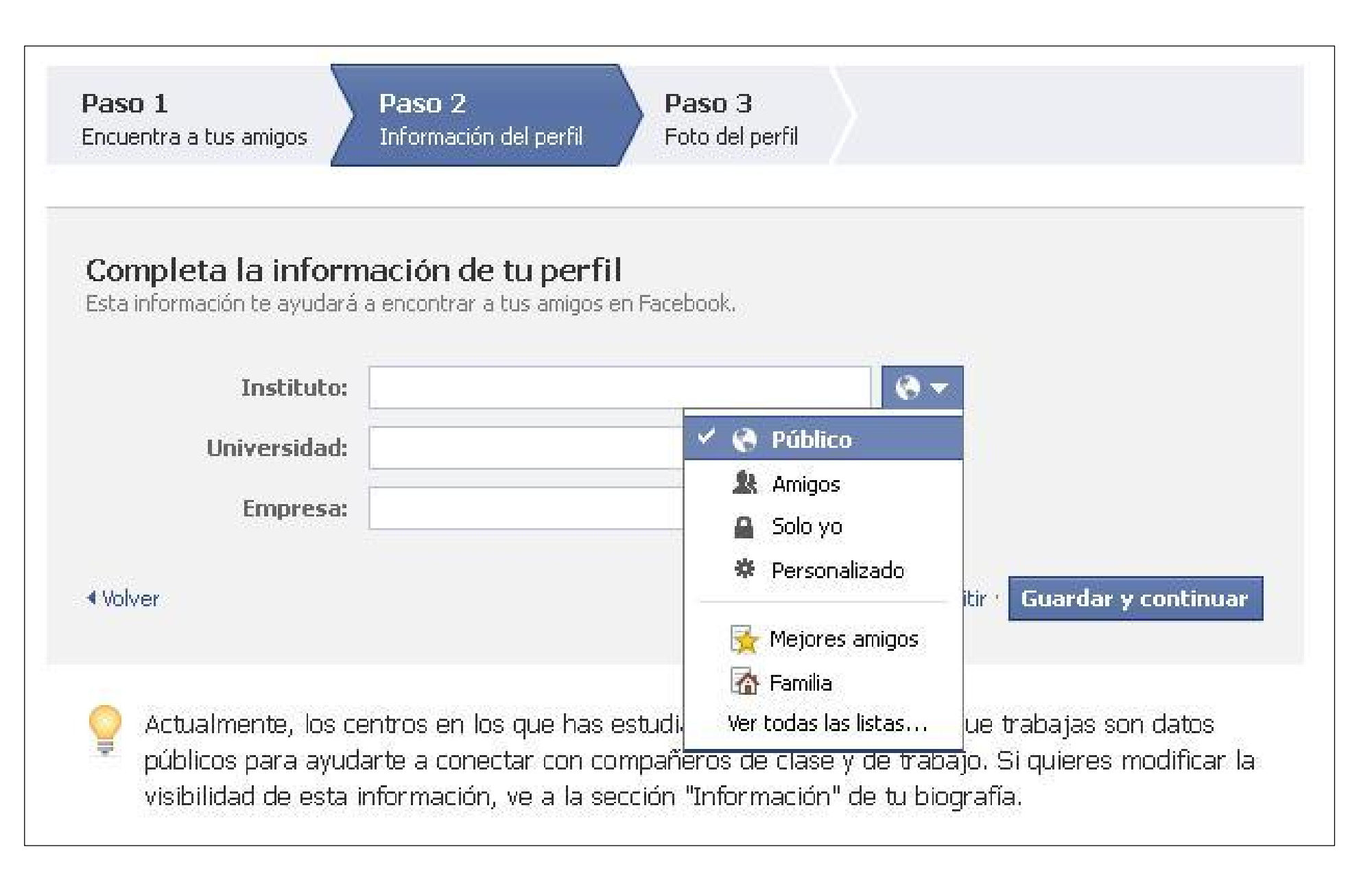

La **privacidad** en la red es un factor muy importante por lo que Facebook permite escoger si se quiere que los datos personales sean: públicos, sólo visibles para las amistades, sólo por uno mismo o personalizar quien puede o no verlos.

Diferenciémoslos. Si los datos personales, los comentarios, las fotografías y el muro en general son públicos cualquier persona de la red social puede acceder a ellos sin que sepamos quien es, así si se configura para que sólo lo visualicen las amistades se está limitando a personas que el usuario conoce. No obstante, también se puede optar para una privacidad total en que sólo la persona creadora de la cuenta puede acceder a determinados datos o se puede personalizar.

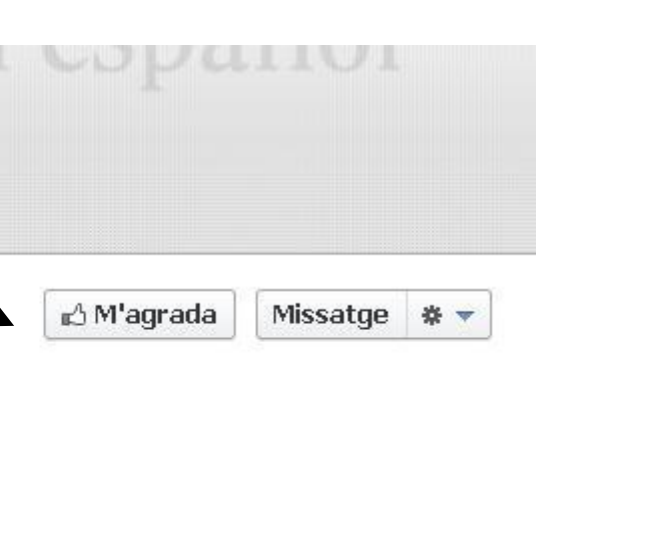

#### CAPÍTULO 2

# **El botón "me gusta"**

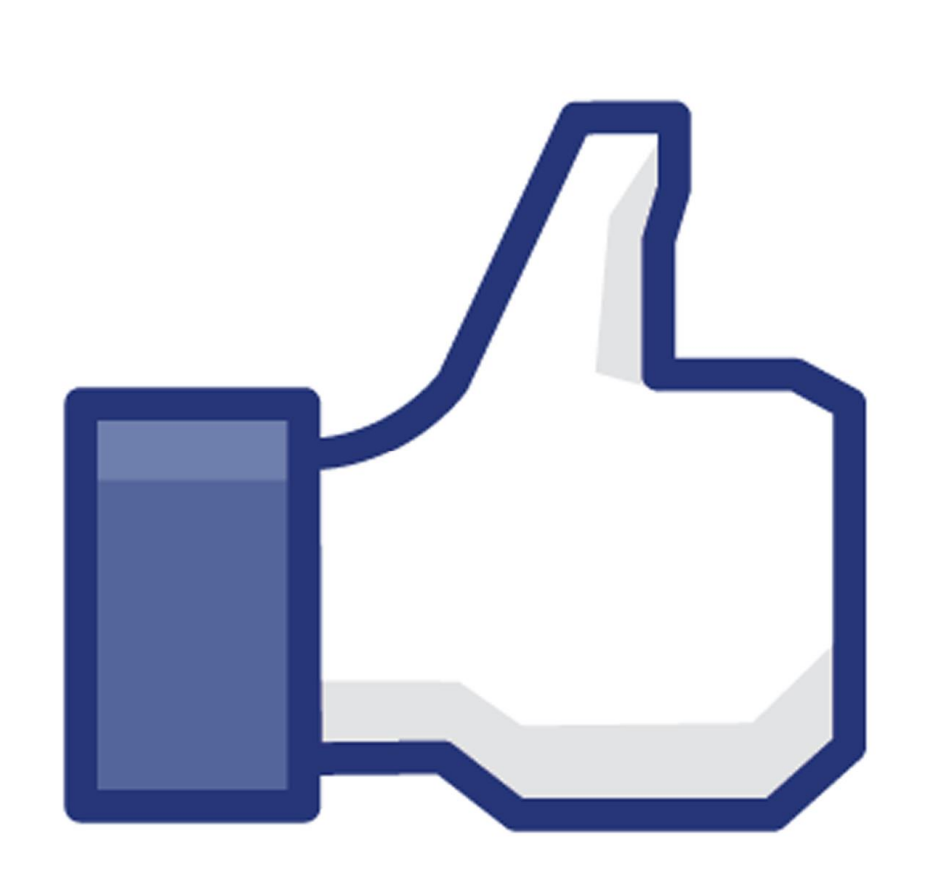

El botón õme gustaö es la forma en que los usuarios de la red social pueden demostrar el interés que tienen hacia las publicaciones de otros miembros pero sobretodo es la manera a través de la cual expresan sus aficiones y gustos ya que es la forma de agregar una página de una marca comercial, de una empresa o de un personaje famoso, entre muchos otros tipos y categorías, que queda registrado en nuestro perfil.

Las páginas de Facebook son uno de los servicios que han crecido más en los últimos tiempos junto con los grupos.

**EL PAÍS ELPAIS.com** Agrada a 164,678 · 24,471 en parler

# **Crear una página de seguidores**

#### **¿Cómo empezar?**

- 1. Abrir una página
- 2. Categoría y nombre
- 3. Información y Configuración
	- a. Gestión de permisos
	- b. Recursos
	- c. Roles de
		- administrador

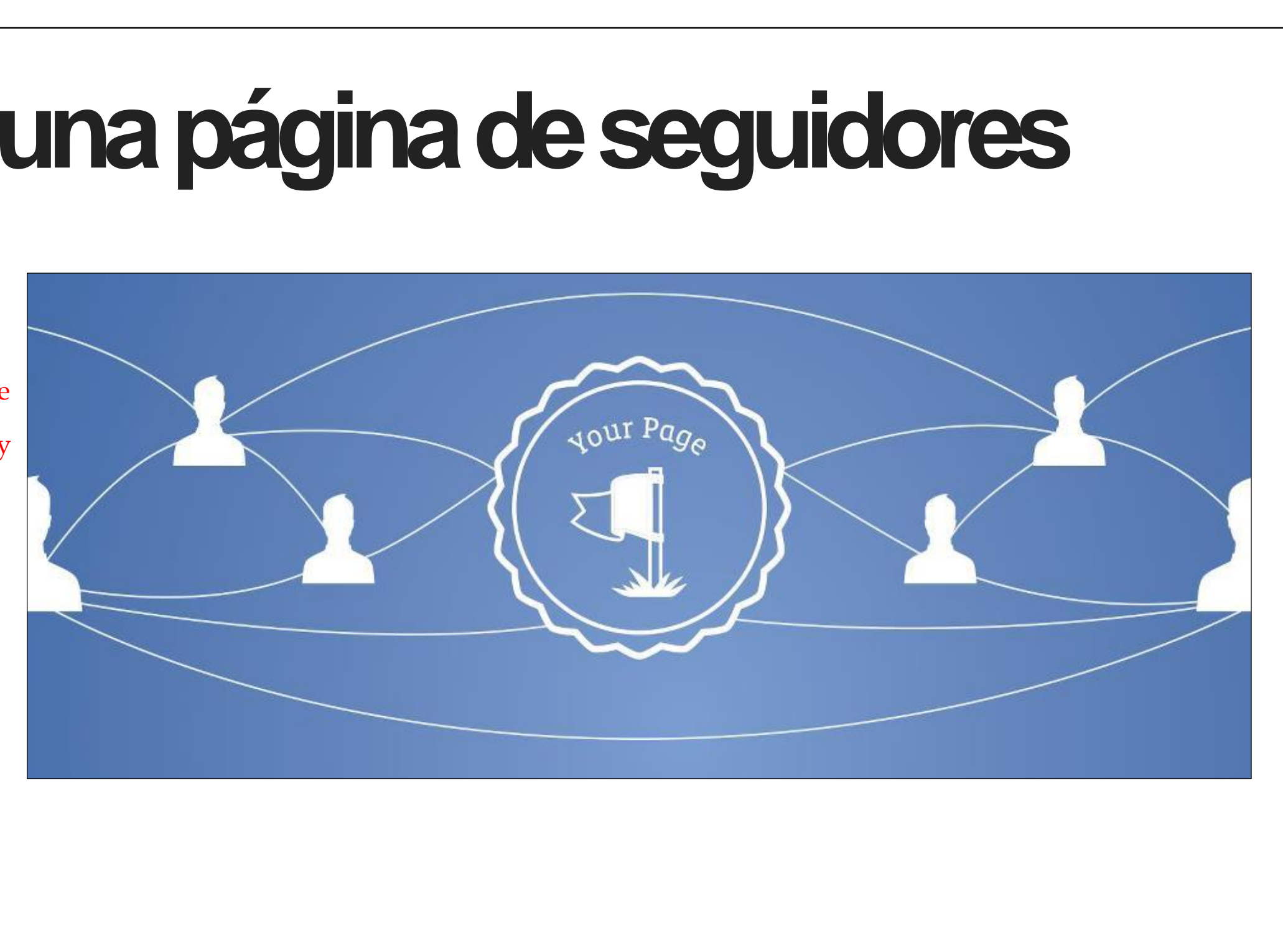

### **ABRIR UNA PÁGINA**

La forma más sencilla para abrir una página de seguidores en Facebook es dirigirse a la pantalla de inicio y clicar sobre õcrear una páginaö a partir de ahí solo debes seguir los pasos de forma correcta y administrar bien la página para que sea todo un éxito.

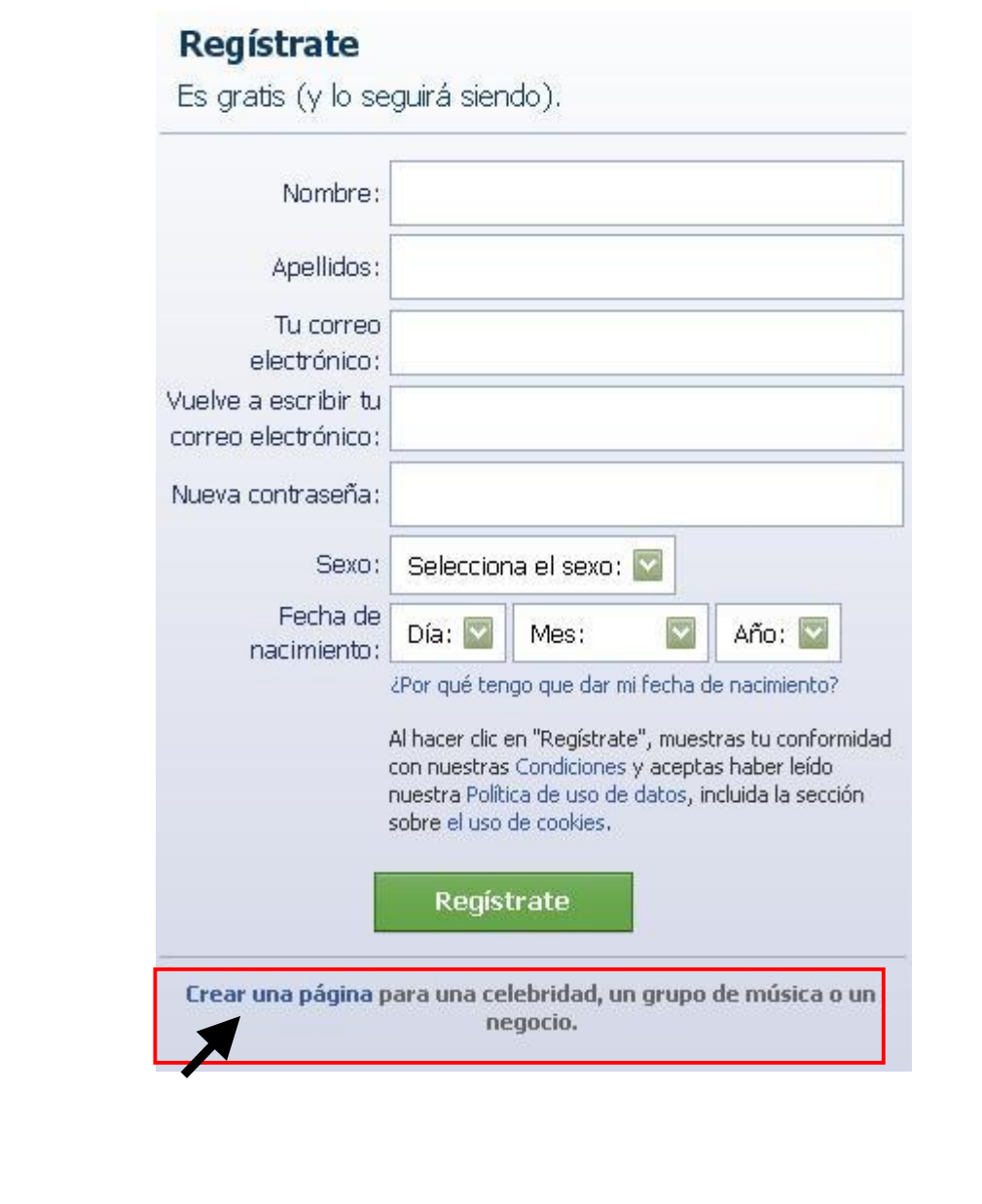

### **CATEGORÍA Y NOMBRE**

¿Tienes claro de que temática, o categoría, será la página que estás a punto de abrir? Es importante decidirlo ya que el primer paso es definir a qué sector pertenece para que los usuarios de la red que estén interesados nos puedan encontrar fácilmente. Las categorías generales son:

- · Lugar o negocio local
- · Empresa, organización o institución
- Marca o producto
- · Artista, grupo de música o personaje público
- · Entretenimiento
- · Casa o comunidad

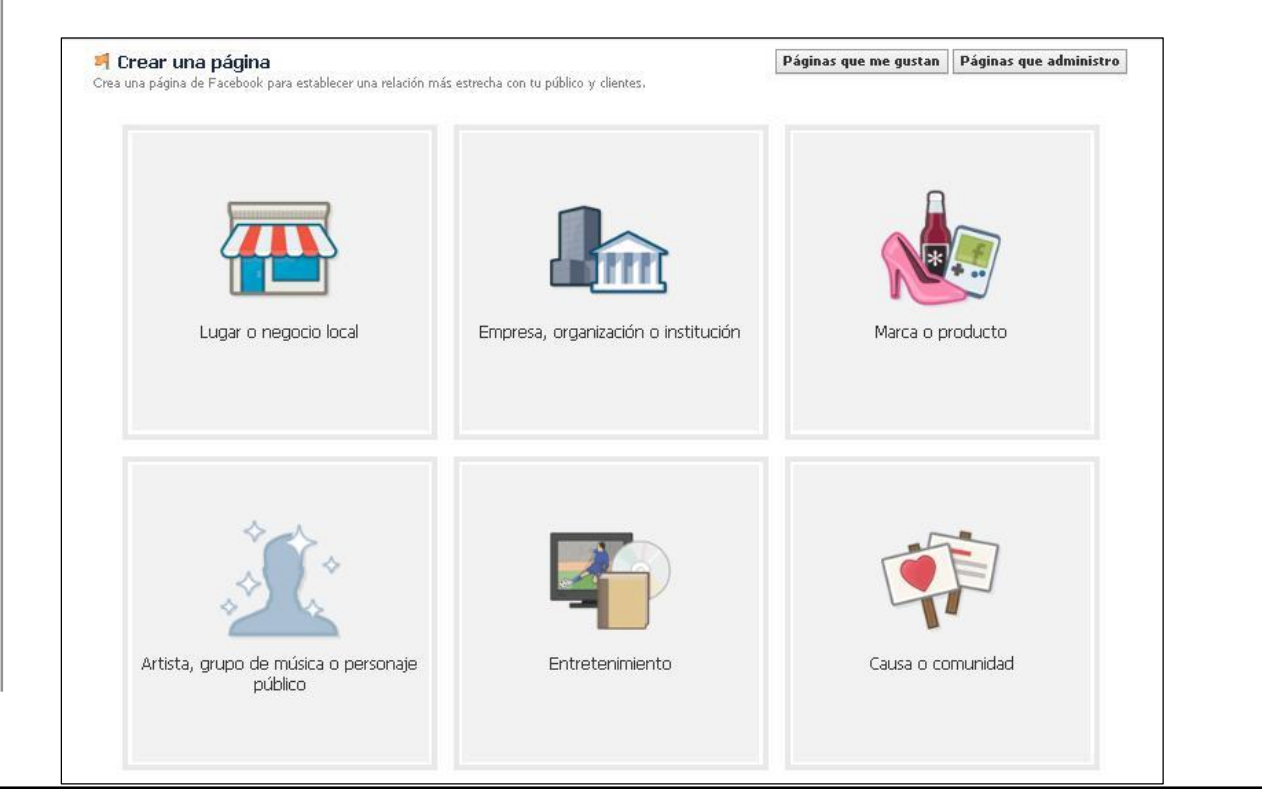

is clients.

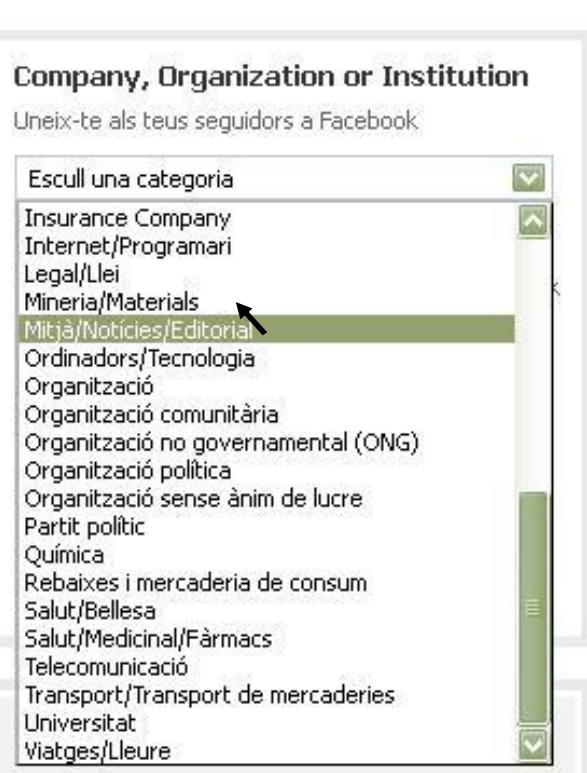

Pues bien, Ana y María tienen un blog sobre el periodismo político en el que postean entrevistas y artículos. Así que la página de fans que van a crear formará parte de õempresa, organización o instituciónö ya que es donde se encuentra la subcategoría de Medio/Noticias/Editorial. Una vez seleccionada la subcategoría, le otorgamos un nombre a la página. Obviamente, al tratarse de una página sobre un blog o una web, lo más recomendable es ponerle el mismo nombre. La web de Ana y María se llama Pdepolítica y así será también, en Facebook.

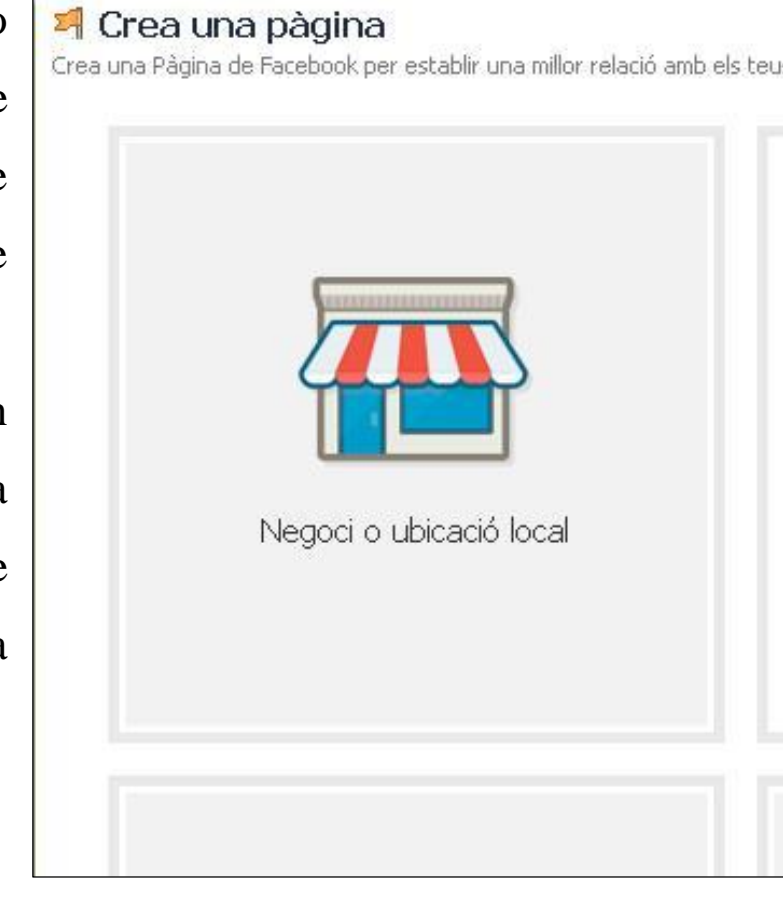

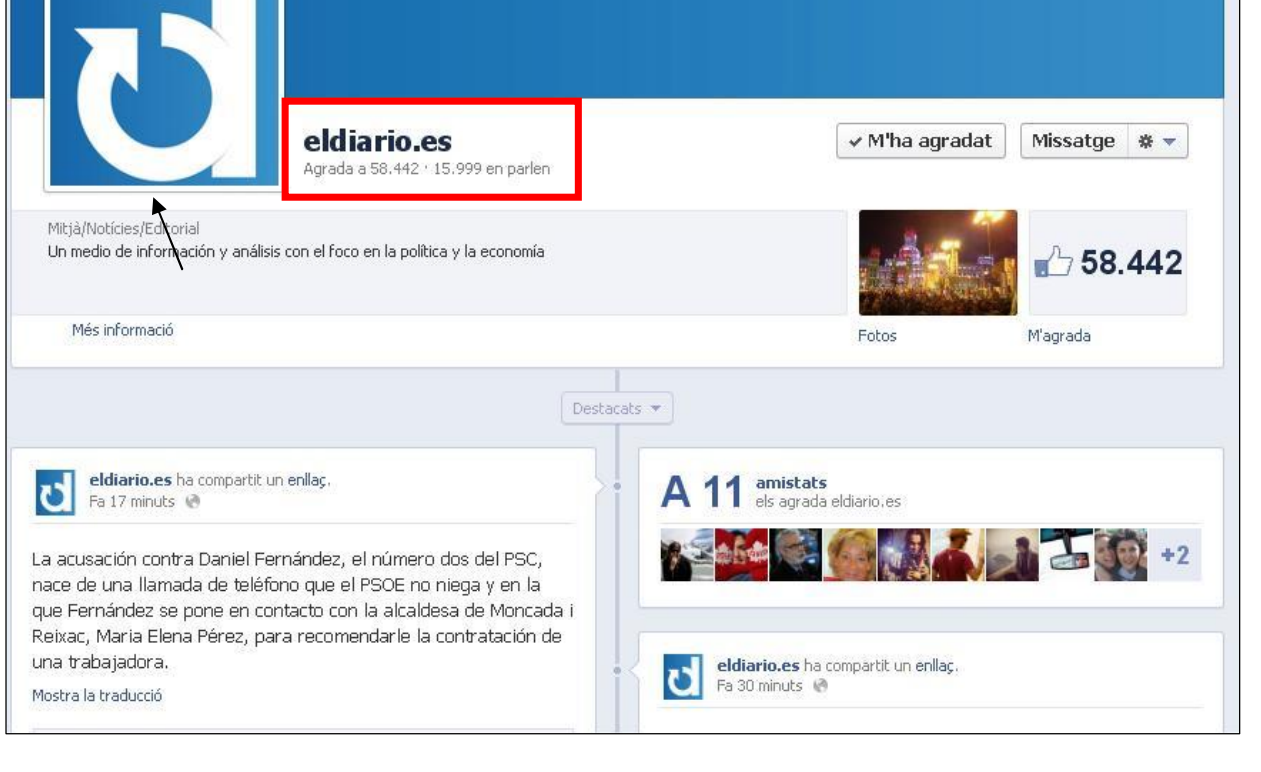

#### Veamos un ejemplo:

Eldiario.es es un nuevo medio online que nació hace un año aproximadamente. Al hacer su página de fans, de igual modo que El País u otros periódicos, usaron su dominio en el nombre ya que así se asimila más rápidamente y se está redirigiendo al usuario a la web de forma inconsciente, pero no es necesario seguir este modelo. También observamos que la foto de perfil es una imagen que les identifica porque se corresponde con su logo.

### **INFORMACIÓN Y CONFIGURACIÓN**

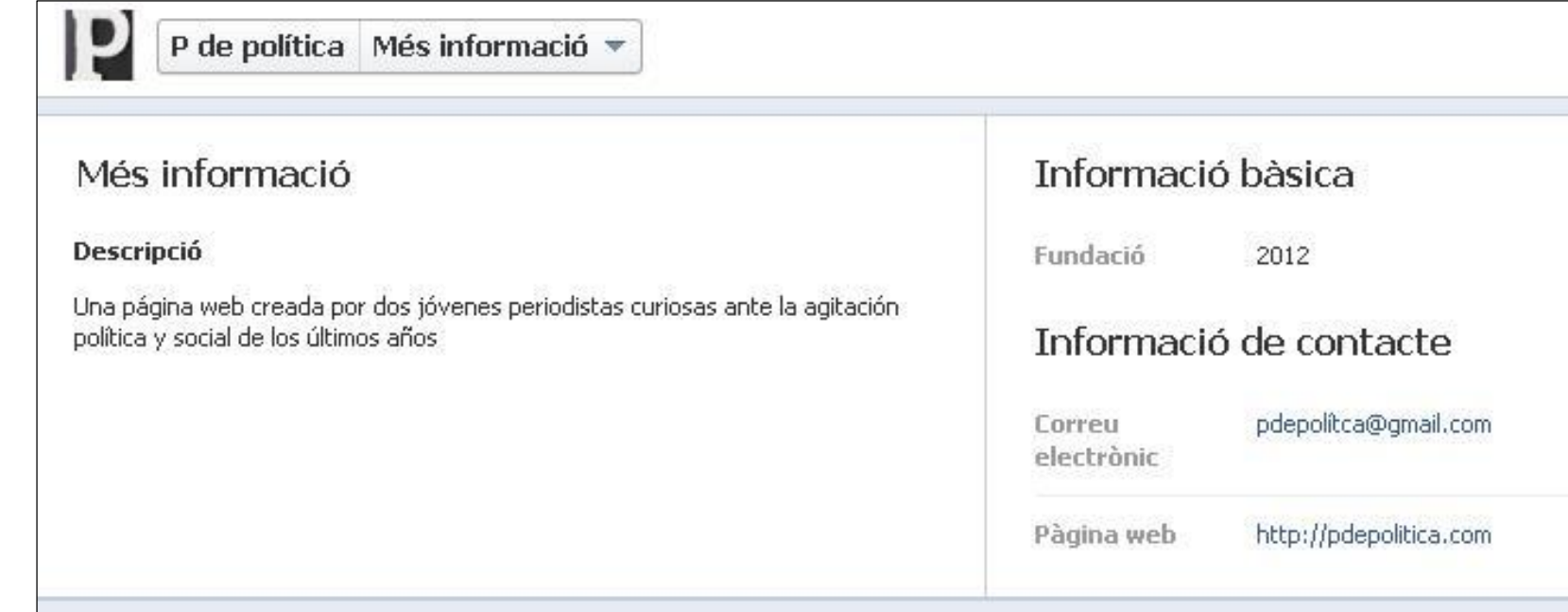

Es hora de empezar a dar forma a nuestra página. Ya tenemos la imagen de perfil, el nombre y la categoría en la que se encuentra así que toca incluir la información. Es importante una breve descripción porqué sin ella, los usuarios que no conozcan de antes el blog, no sabrán de que va ni en que se basa por mucho que escojamos una categoría ésta sólo lo define superficialmente, hay que darle más información al visitante de la página. Además, si queremos que nos visiten también debemos poner nuestra información de contacto como el mail al que pueden escribir y la web real. Recuerda que una página de Facebook puede tener más fan que la web como tal, pero no hay que olvidar que éste es el punto de encuentro a través del cual el interesado se redirigirá a la web.

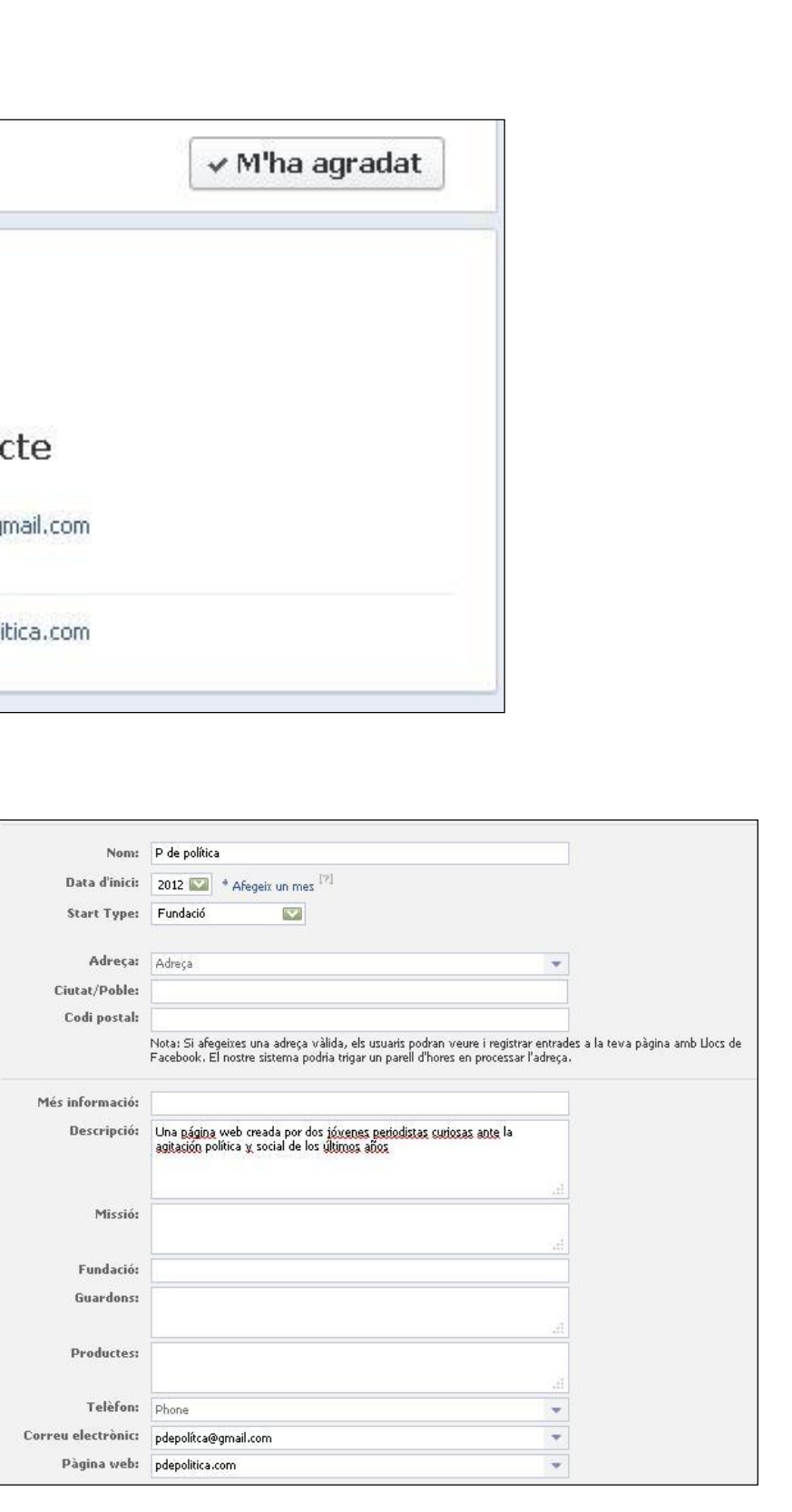

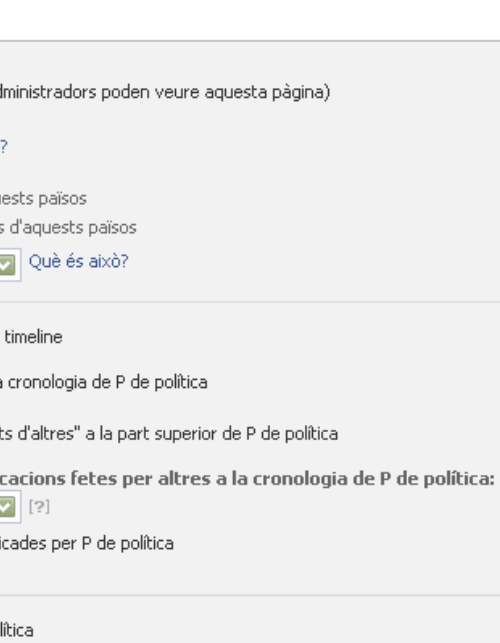

La cantidad de información que puedes poner es mucha y modificable en  $\tilde{o}$ **Editar página** $\tilde{o}$ .

#### **Gestión de permisos**

## facebook

**A** La teva configuració Administra els permisos **TEL** Informació bàsica Imatge del perfil **国**Destacats  $\Sigma\parallel$  Recursos **配 Admin Roles** 見堂 Aplicacions Mòbil **Ihil Anàlisis 图** Ajuda

Puedes modificar muchos aspectos de la página. Ahora nos centramos en la gestión de permisos. En esta parte, podemos restringir el acceso o la libertad de publicación de los usuarios para evitar que cualquier persona pueda escribir, publicar fotos o vídeos en el muro de la página y evitar tanto *spam* como insultos y descalificaciones que se puedan recibir.

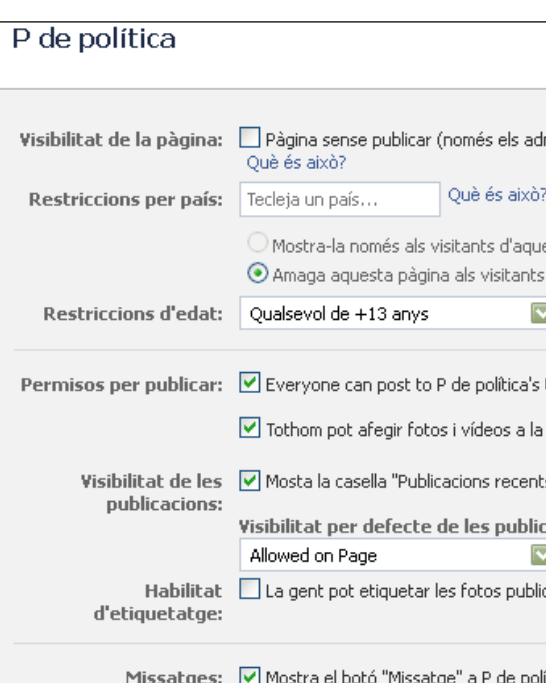

#### **¿Qué podemos configurar?**

Facebook es una red social extendida por todo el mundo con millones de usuarios por lo tanto, si lo creemos conveniente podemos poner restricciones por edad (según el contenido) y por país para limitar a una zona geográfica concreta.

Como hemos comentado antes, también se pueden configurar los *posts* dejando que cualquier usuario pueda

escribir y publicar contenidos, imágenes y vídeos, o que deba ser moderado por los administradores.

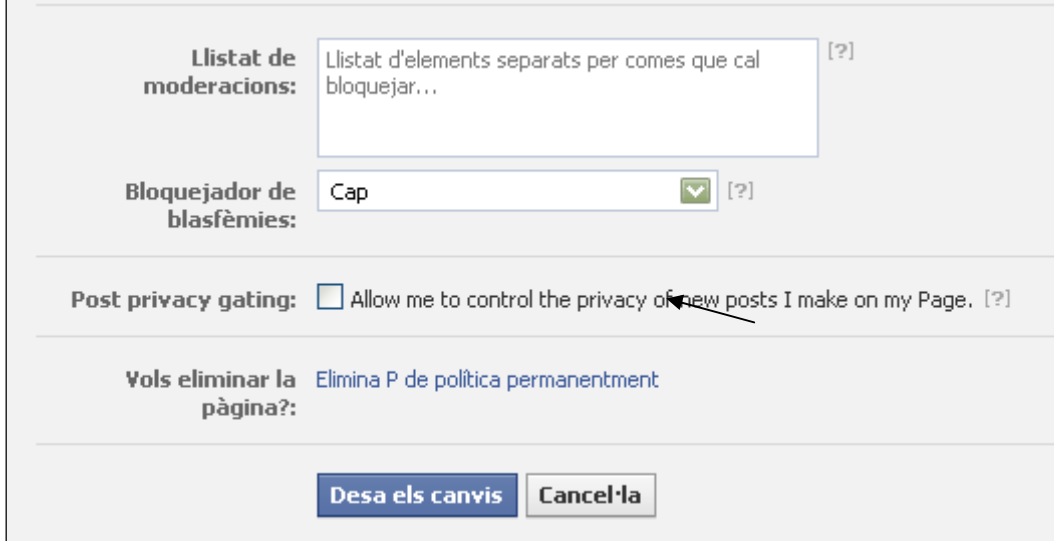

#### **Bloquear**

Un usuario puede ser bloqueado de la página, es decir, puesto en una õlista negraö por la cual no podrá ver ni publicar en el muro así que todo lo que intente decir en la página será detectado de forma inmediata como *spam* y no podrá escribir ni colgar contenidos.

El bloqueador de blasfemias implica que Facebook detecte de forma automática las frases y palabras ofensivas para evitar ser publicadas aunque el grado de exigibilidad de la moderación es escogido por el administrador/es que debe elegir si es: nulo, medio o fuerte.

#### **Eliminar la página**

En esta misma sección de la configuración es en la que se puede eliminar la página que se ha creado de forma permanente por el motivo que sea (como nos indica la flecha).

#### **Recursos**

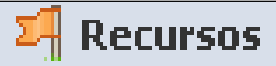

#### En este apartado hay secciones tan importantes como la guía

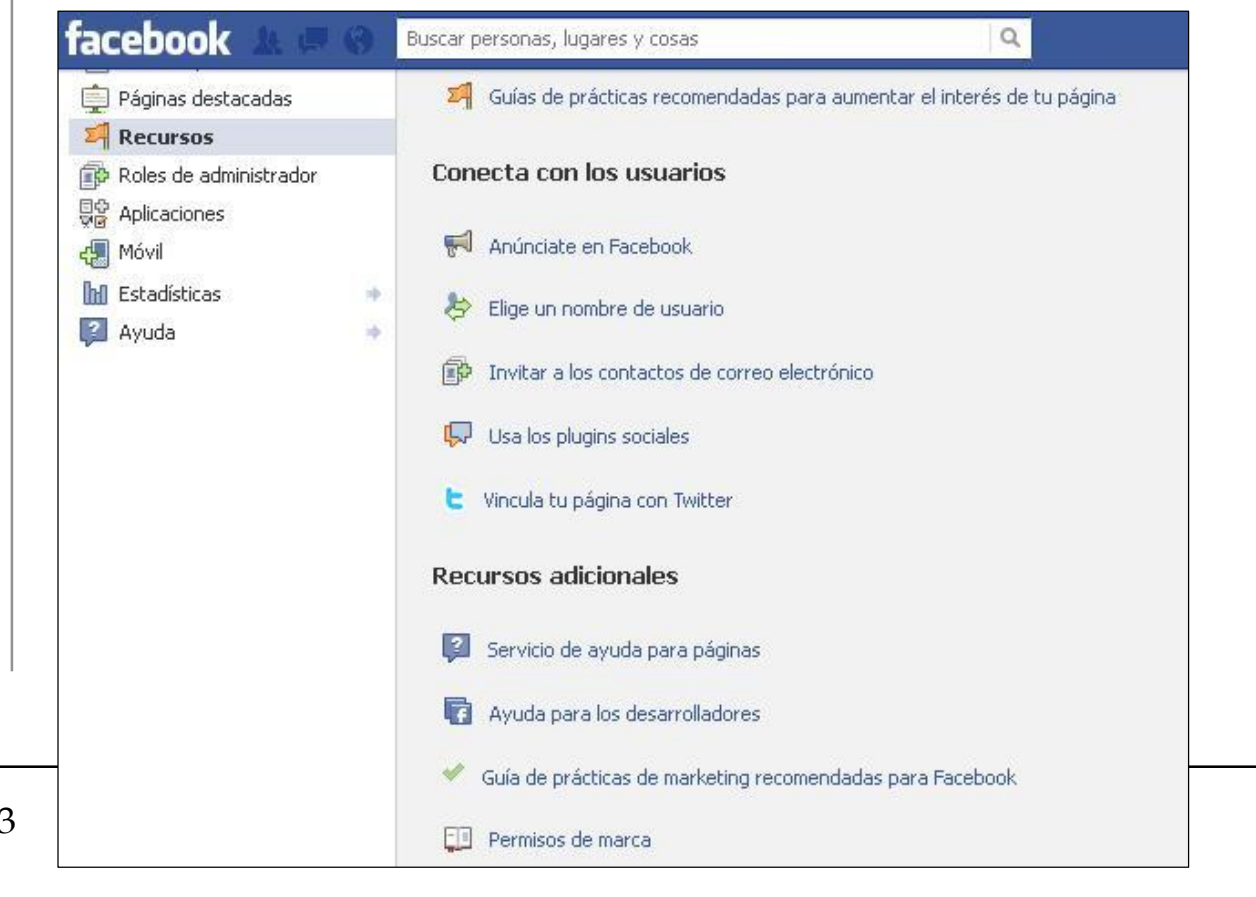

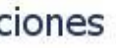

de buenas prácticas para crear una página con consejos muy

útiles que no está de más visitar.

Facebook es una empresa por lo que algunos de sus recursos se deben pagar como õAnunciarse en Facebookö. En este apartado nos encontramos con tres formas de publicidad: Conseguir más me gustas para ampliar el público; Promocionar las publicaciones de la página más importantes; y Crear un anuncio. Además, puedes escoger el país o países donde quieres que se vea tu patrocinio y el tárget al que va dirigido. No obstante, es un servicio que pasaremos por alto.

#### **Interactividad de redes sociales**

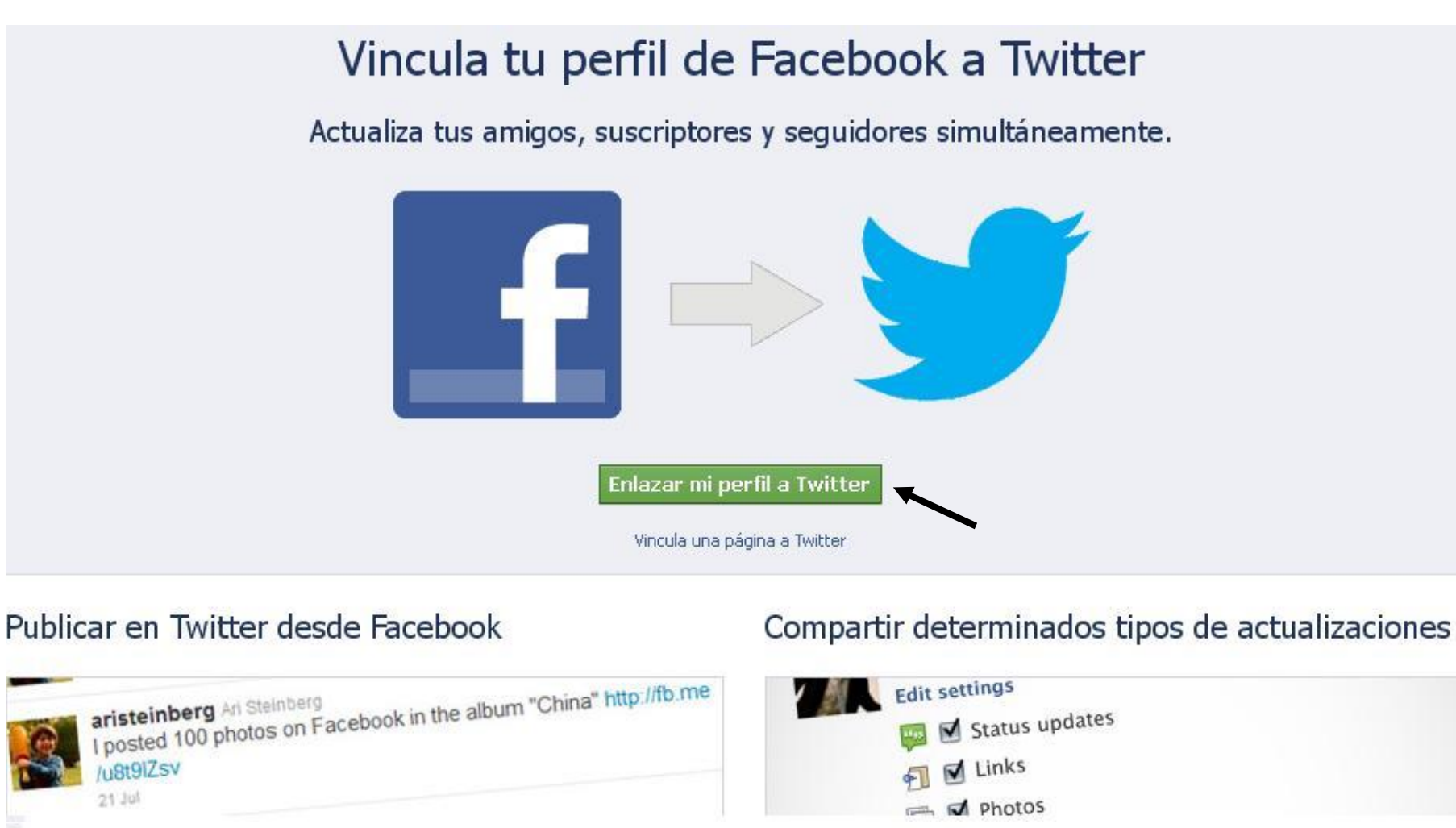

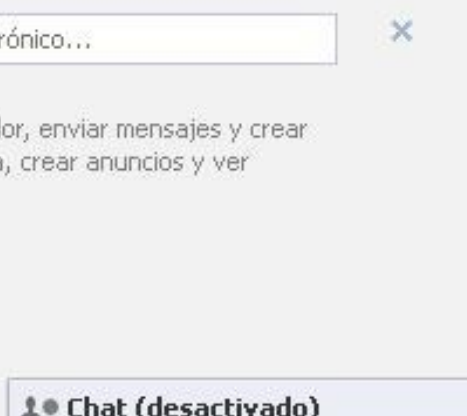

Los pasos son muy sencillos. Primero clicas en õEnlazar mi perfil a Twitterö de ahí debes autorizar a Facebook a publicar *twits* por ti sólo con introducir tu nombre de usuario o mail e iniciar sesión con la contraseña.

### Aquesta aplicació podrà: · Llegeix els tuits de la teva cronologia · Veure qui sequeixes i sequir gent nova. · Actualitza el teu perfil. · Publica els tuits que t'han enviat. Nom d'usuari o correu electrònic Contrasenya Recorda'm Has oblidat la contrasenya? **Autoritza l'aplicació** Cancel·la

**Authorize Facebook to use** 

your account?

Tener nuestra página relacionada con una sola red social no nos interesa ya que limita bastante el público al que llegará por lo que es importante, ahora que ya sabes como crear un perfil de Twitter (ver tutorial) ya puedes vincular ambas redes. **¿Cómo vincular con Twitter?** único administrador si no que éste puede escoger a otros

Así te facilita el trabajo ya que sólo con actualizar o publicar contenidos, directamente también lo hará en la otra red social teniendo las dos comunidades al día.

#### **Roles del administrador**

No siempre el creador de una página es necesariamente el

administradores para repartir las responsabilidades y mantener viva la página.

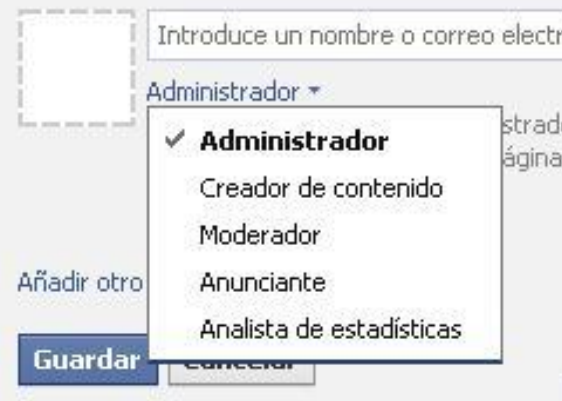

#### **Administrador**

El administrador es quien puede gestionar los roles del administrador, enviar mensajes y crear publicaciones en nombre de la página, crear anuncios y ver las estadísticas de en la red.

#### **Creador de contenido**

Éste tiene pocos rasgos que lo diferencien de un administrador, lo único que separa un rol de otro es que el administrador puede elegir los cargos de cada persona según sus funciones y el creador de contenido no.

#### **Moderador**

El moderador tiene una función importante que es la de responder, eliminar comentarios de la página que puedan resultar ofensivos o que el equipo considere fuera de lugar y enviar mensajes en representación de la página así como crear anuncios y ver las estadísticas.

#### **Anunciante**

Si se quieren dividir aún más las funciones de cada miembro del grupo, puedes tener un anunciante que se dedique exclusivamente a crear los anuncios y ver las estadísticas para saber si es una página con bastantes seguidores.

#### **Analista de estadísticas**

Este perfil sólo puede encargarse de las estadísticas de la página de fans de Facebook, su única función es controlar y analizar las visitas por día o por mes. Además puede ver la gente que habla de la página y que ha compartido alguno de sus contenidos.

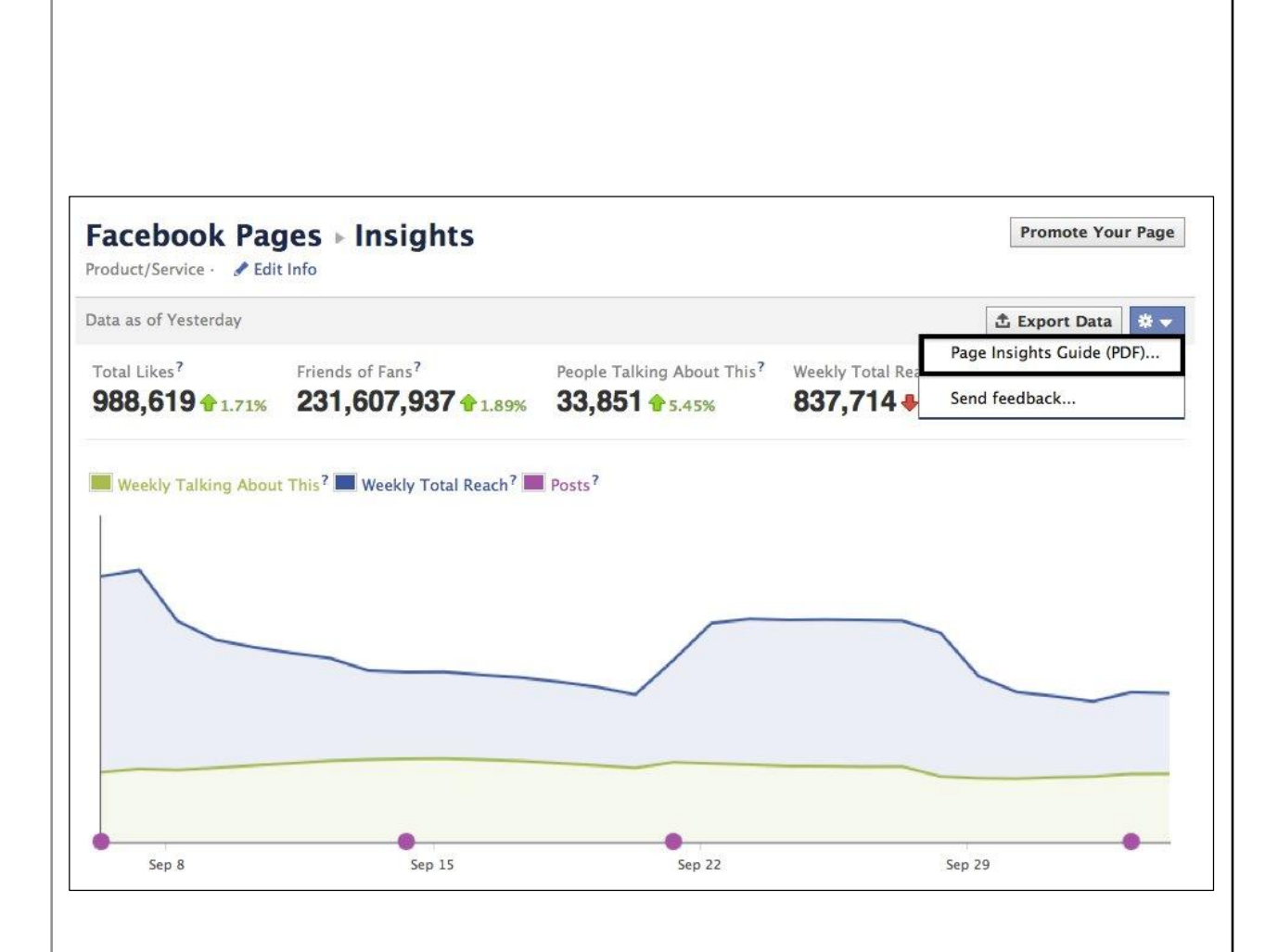

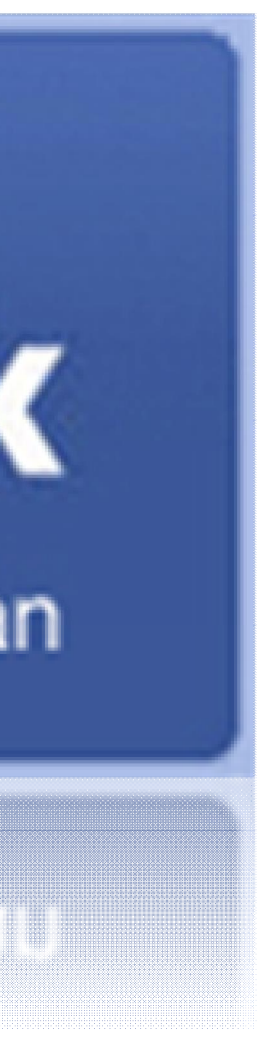

#### CAPÍTULO 4

# **Publicación y difusión**

#### **Herramientas**

- 1. Estado
- 2. Fotografías y vídeos
- 4. Eventos
- 5. Crear audiencia
- 6. Expulsar usuarios

## visita en

# facebook

nuestra página de fan

## **Unearly bedius de ISU**

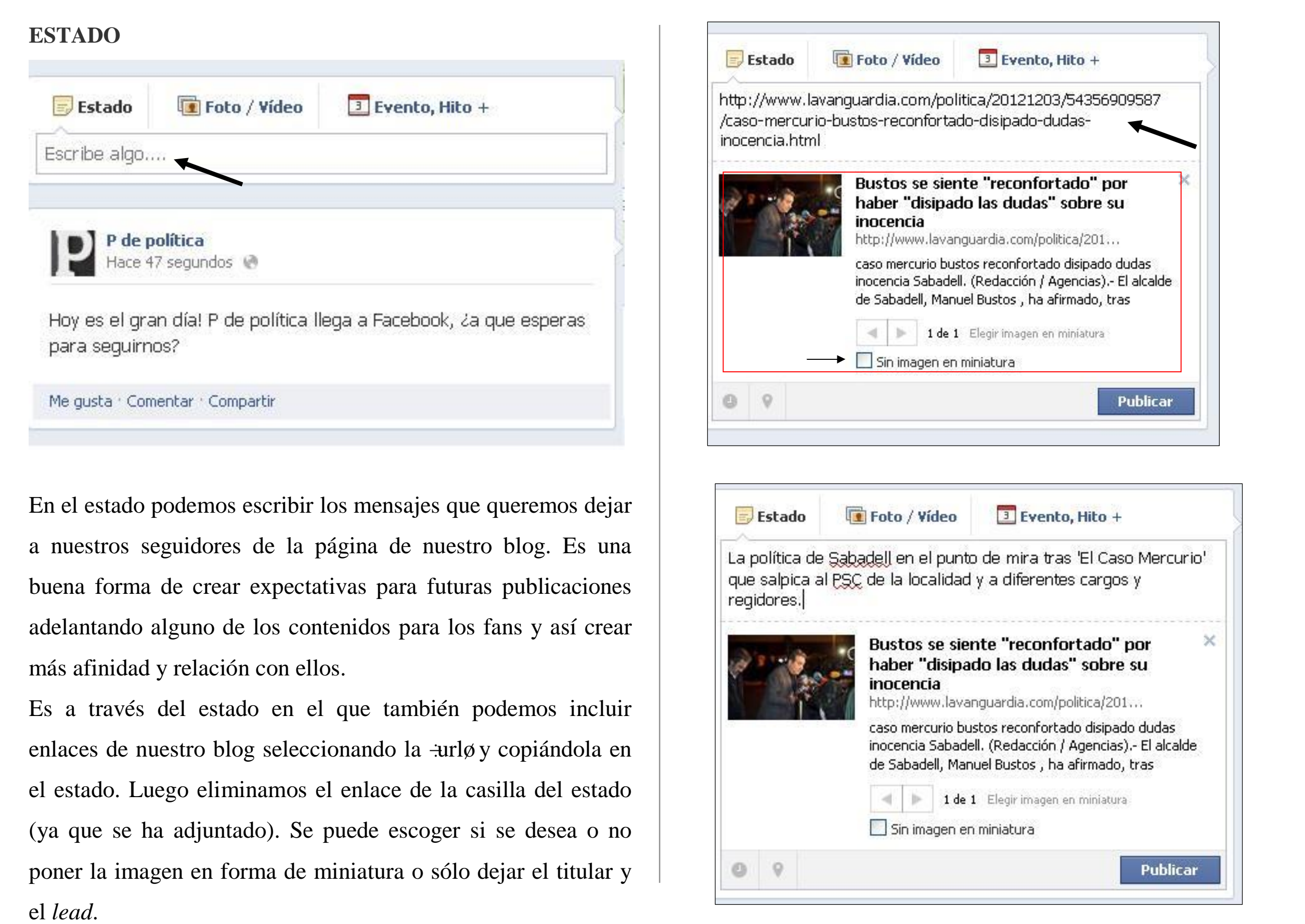

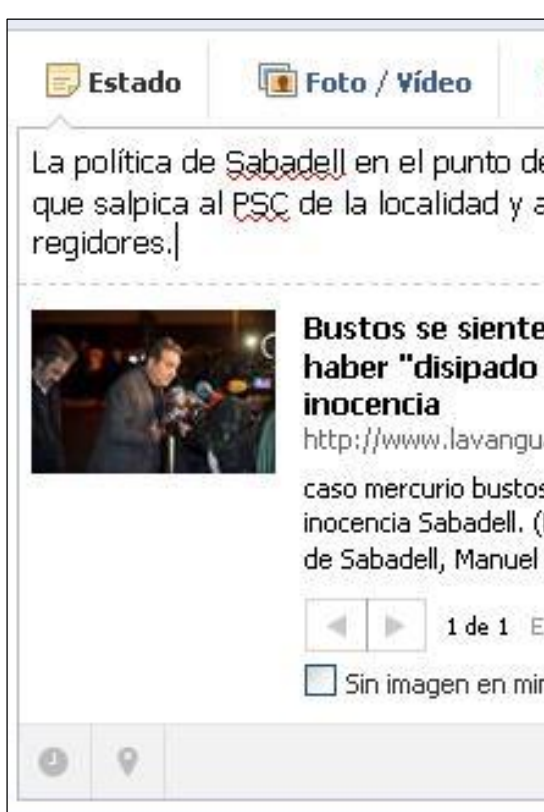

#### **FOTOGRAFÍAS Y VÍDEOS**

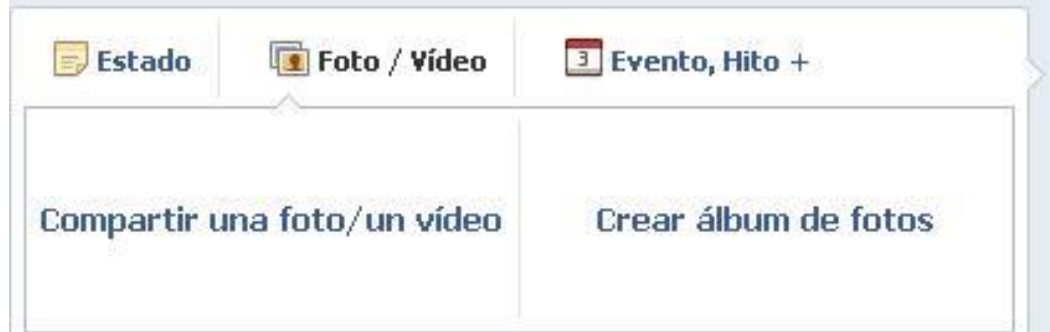

Puedes compartir una fotografía o un vídeo que tengamos guardado en nuestro ordenador buscándolo en õcompartir una foto/un vídeoö y clicando navegar.

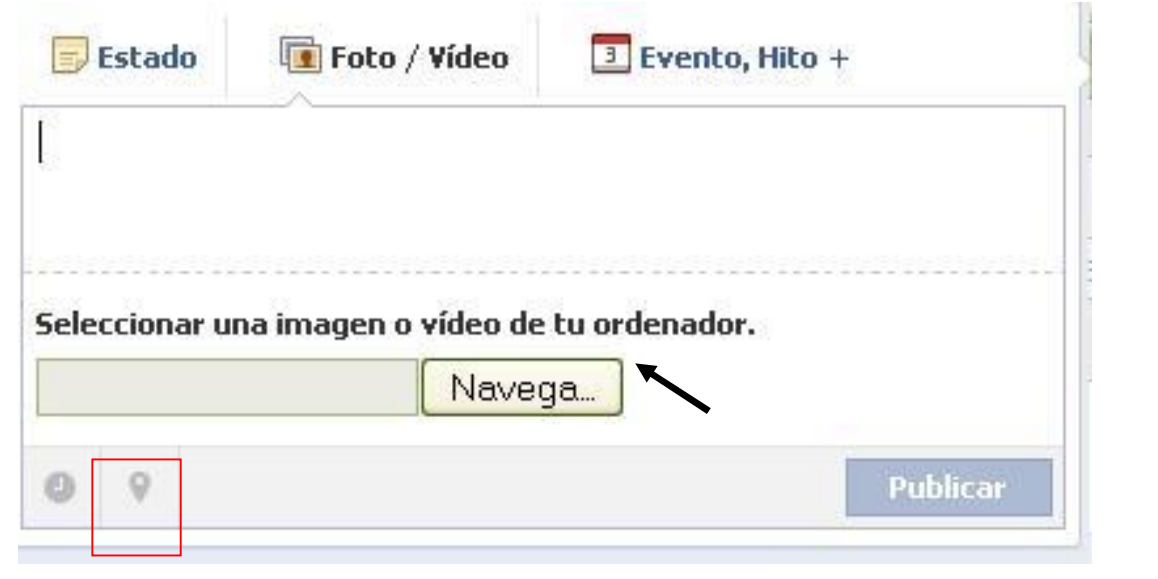

La interacción con los fans de la página es esencial y si además les damos un contenido diferente y cargado de visualidad como nos dan las fotografías y los vídeos ganaremos en credibilidad como en versatilidad porque la letra no será nuestra única forma comunicativa.

¿

**Quieres que sepan dónde estás?** Si es así clica en el la parte marcada con rojo, ahí podrás indicar tu ubicación o la ciudad en la que te encuentras pero recuerda el tema de la privacidad y evita que se publique con exactitud tu dirección. Escribe en la casilla y te irán apareciendo las opciones y los diferentes lugares relacionados con la palabra escrita.

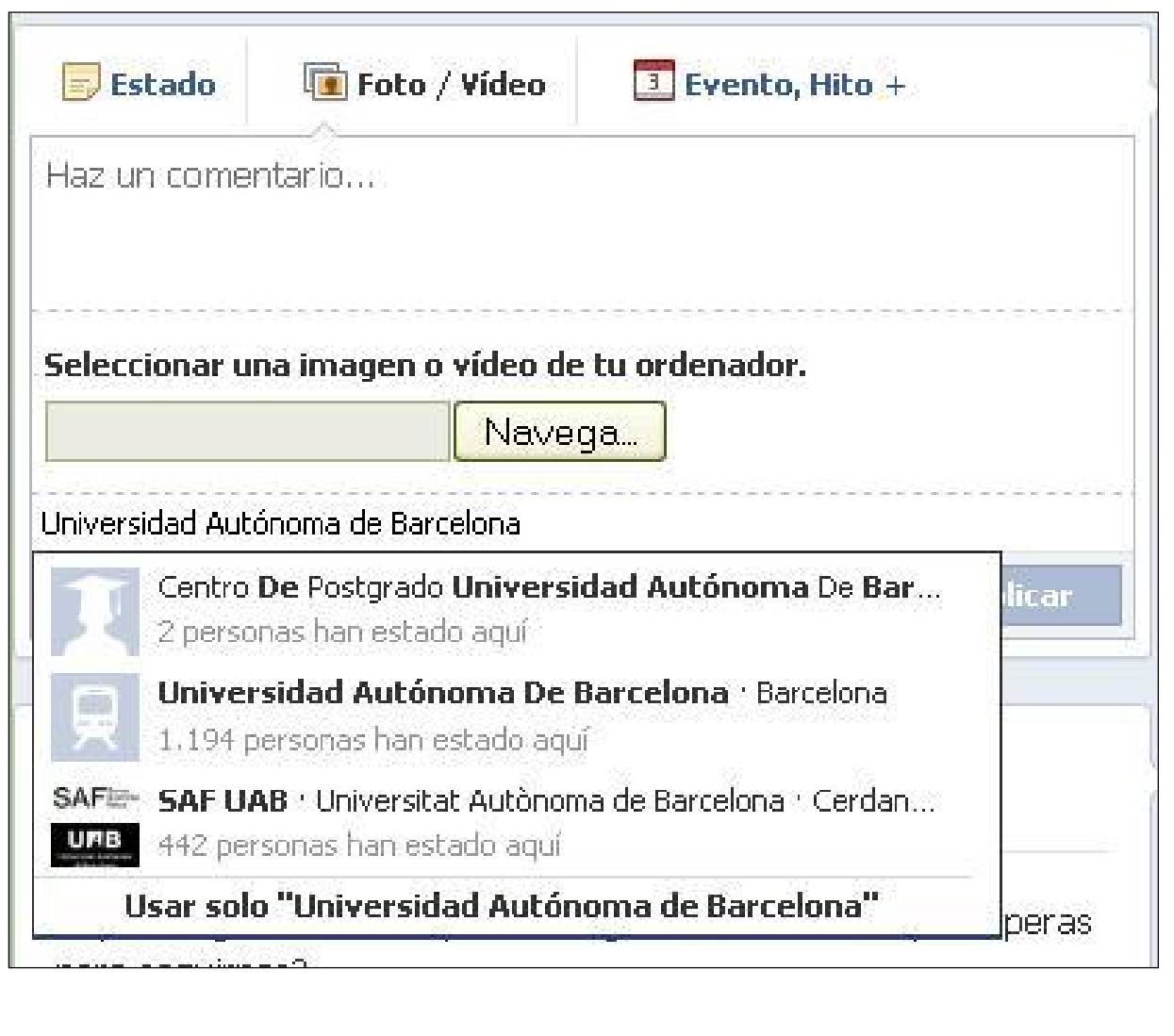

#### **EVENTO, HITO O PREGUNTA**

#### **Evento**

Puede ser cualquier tipo de hecho que quieras invitar a los fans de la página, ya sea una conferencia relacionada con la temática del blog, una ponencia o el lanzamiento de un libro entre muchas otras cosas. Por tanto, en nombre dejaremos claro de que se trata:  $\delta$ Presentación de P de Políticaö y en información ya detallaremos lo más esencial, por ejemplo: õAna y María, las creadoras de este

¿Tienes en mente una celebración? ¿Una fecha que merezca ser señalada? Pues tienes una opción para dar a conocer a tus fans ese día: el evento.

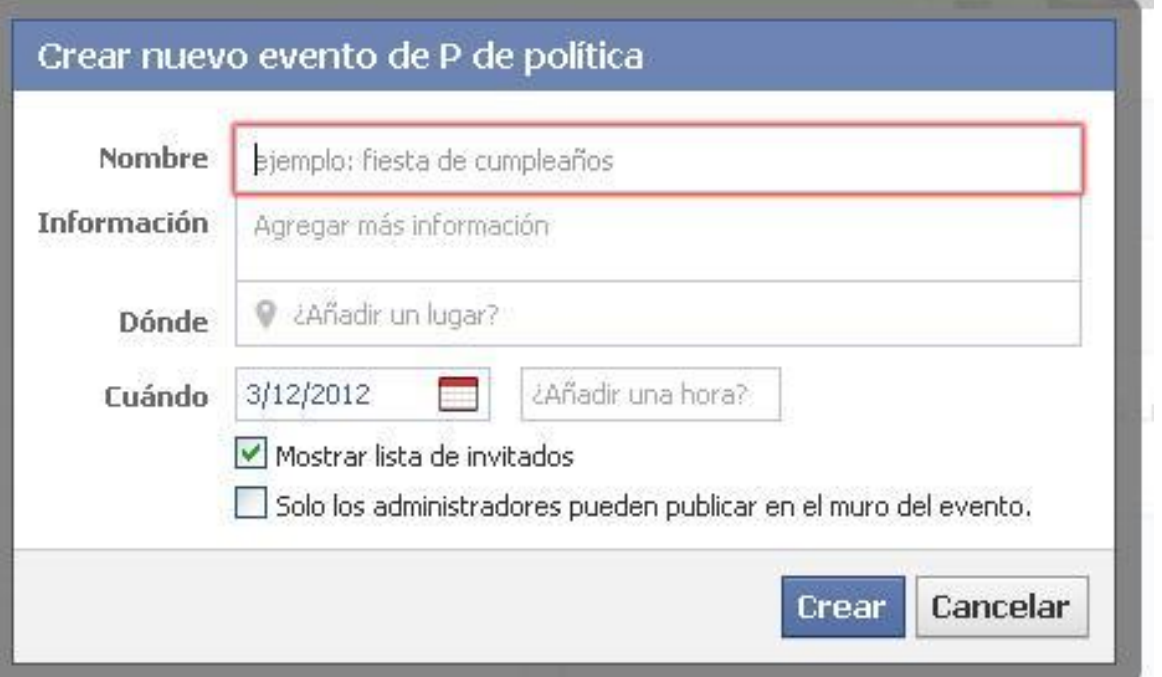

blog, os invitan a la presentación oficial de  $\pm P$  de Política $\phi$  para que conozcáis de primera mano quiénes somos y porqué iniciamos este proyectoö. Eso sí, ahora es importante detallar la dirección exacta en la que tendrá lugar la presentación para que los invitados lleguen sin problemas. No obstante, es importante especificar el día y la hora porque sino, ¿cuándo vendrán? El evento puede ser público de tal forma que cualquier persona puede unirse o limitarlo a una lista cerrada de personas pero

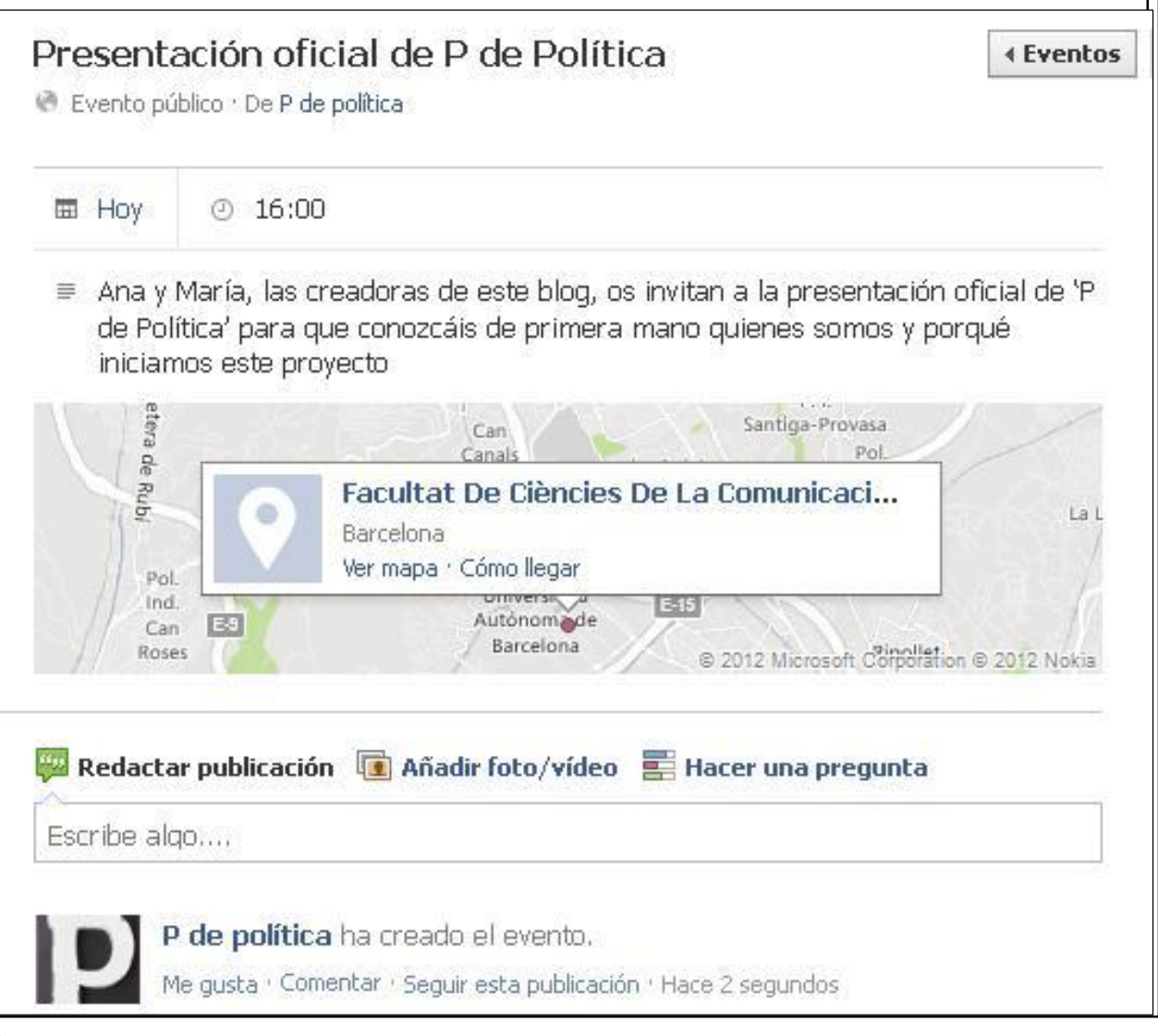

como queremos que venga toda la gente interesada no cerramos las puertas a nadie.

#### **Hito**

¿Ha pasado alguna cosa que sea digna de una especial mención en la cronología?

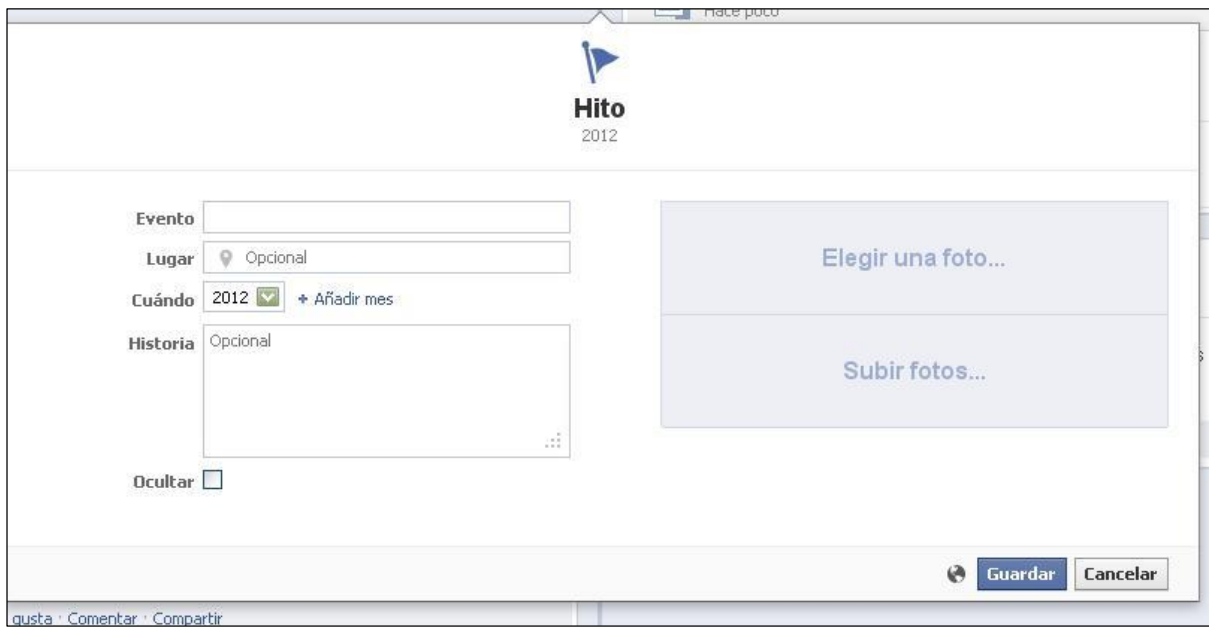

Pues ya sabes, Facebook tiene una herramienta para cada ocasión y el  $\pm$ Hitoø te permite destacar de forma permanente un acto, un evento o alguna cosa que haya ocurrido y que para los administradores merezca esta especial atención.

#### **Pregunta**

Pero no acaba en el  $\pm$ hitoøel mundo de Facebook. ¿Nunca te han

dicho que cuándo tienes una duda o una pregunta la hagas? Pues en las redes sociales igual. Facebook te permite hacer una pregunta a tus seguidores y añadir una serie de respuestas posibles, a la vez, que puedes dejar que los usuarios añadan más respuestas.

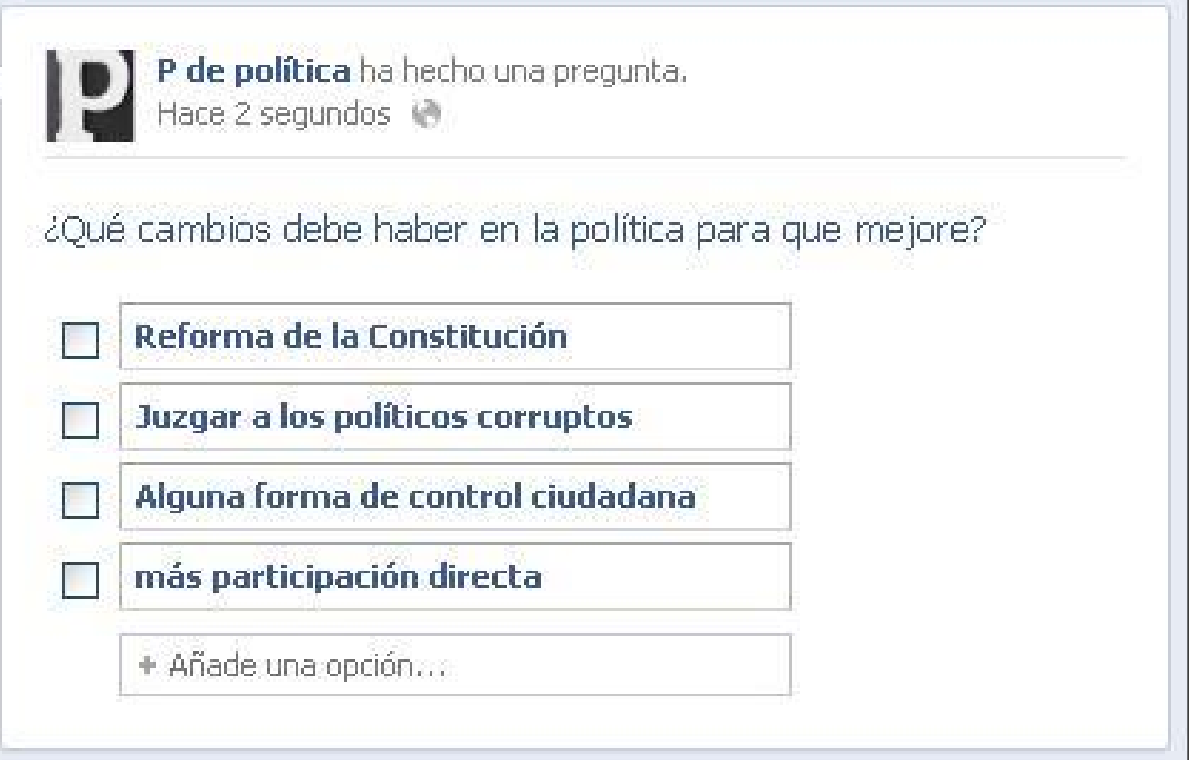

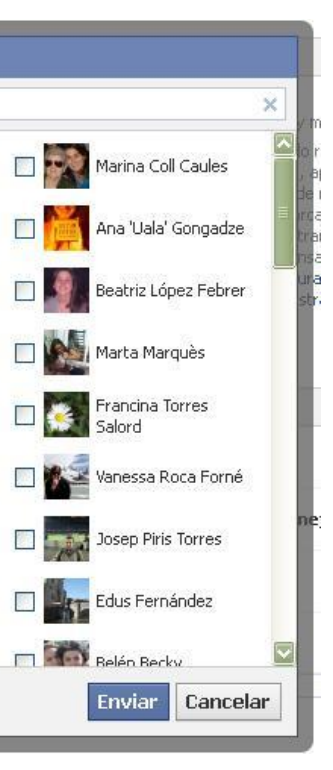

#### **CREAR AUDIENCIA**

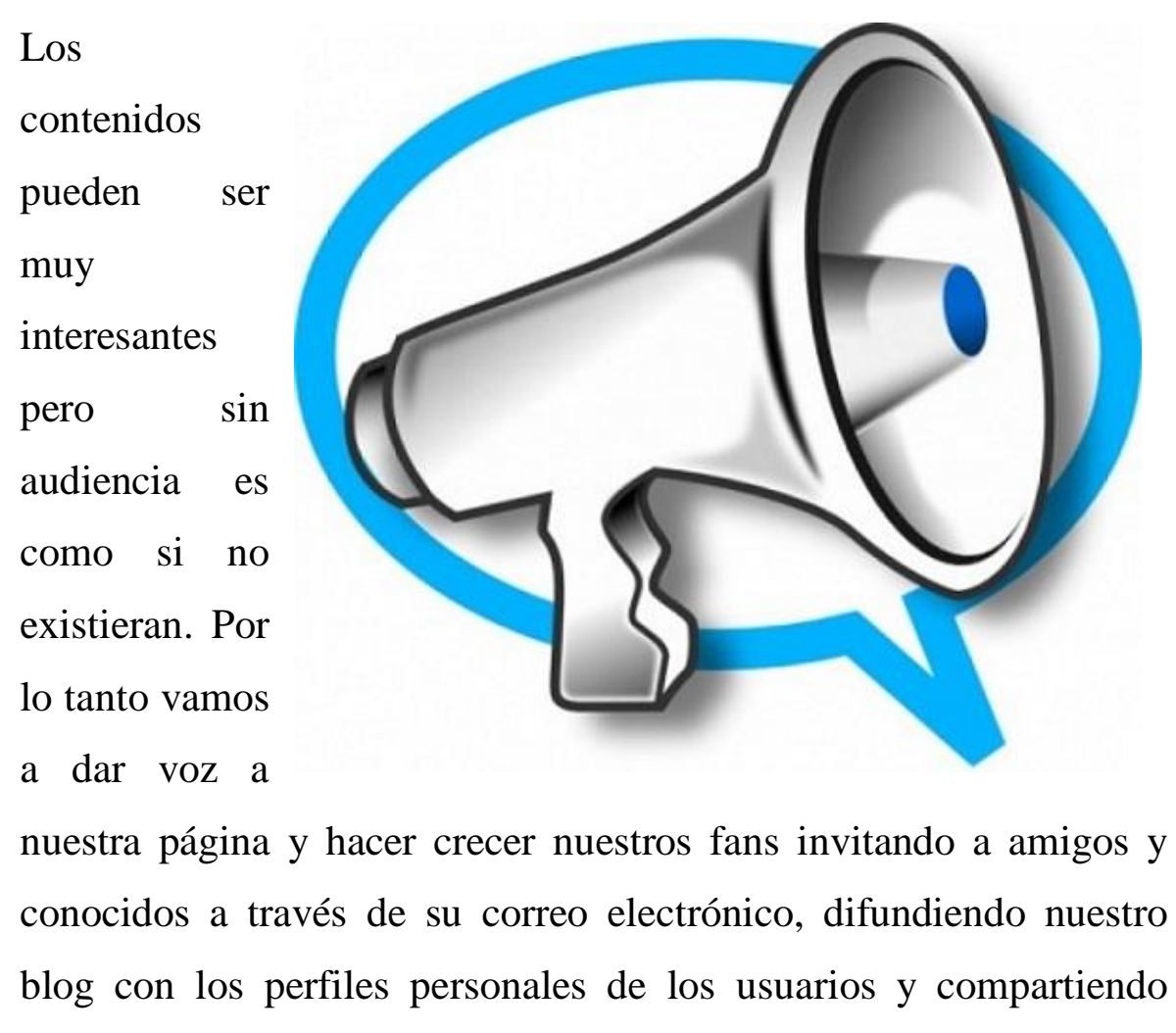

**Invitar a amigos** Con esta opción sugerimos a nuestros amigos de Facebook que sean seguidores de nuestra página 'P de Políticaø a través

nuestra página.

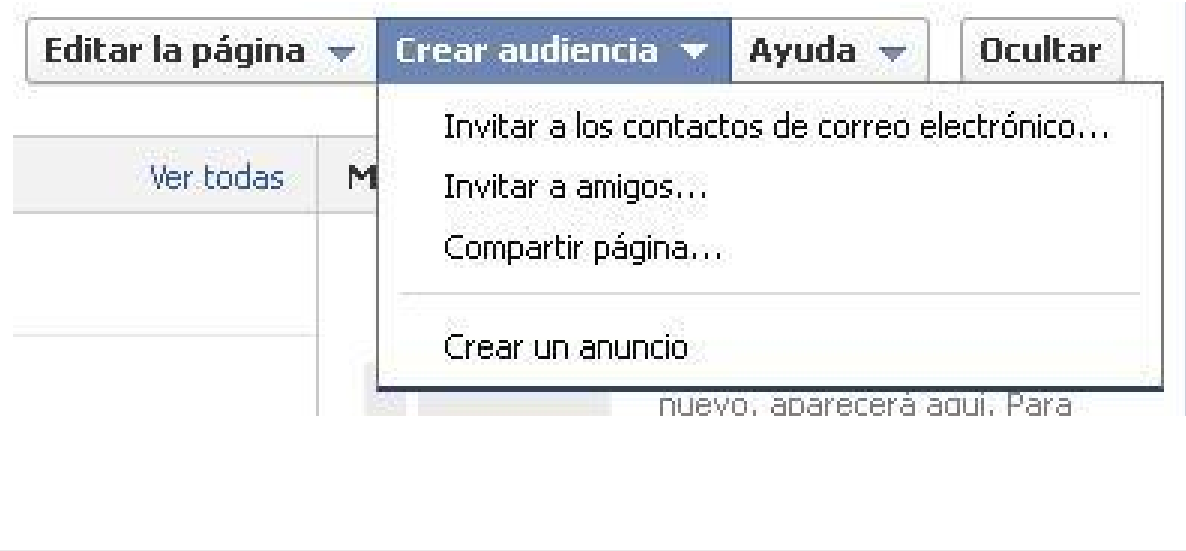

**Invitar a los contactos de correo electrónico** Todos los miembros del equipo con el rango de administrador pueden invitar a sus amigos y contactos a través del e-mail ya sea el propio del blog o los suyos personales ya que pueden conocer a personas interesadas en el tema que se trata en la página sin que sean conscientes de ello.

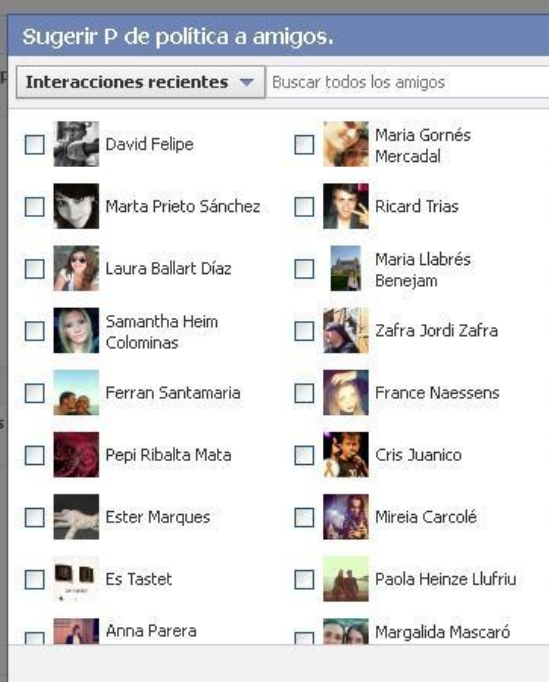

de una invitación que llega a sus perfiles y que son dueños de aprobar o rechazar.

#### **Compartir página**

Otra de las herramientas para dar a conocer nuestra página es compartirla. Cualquiera que le guste nuestra página de fans la

puede compartir, pero los administradores disponen de una opción para hacerlo y pueden tomar la decisión de dónde hacerlo.

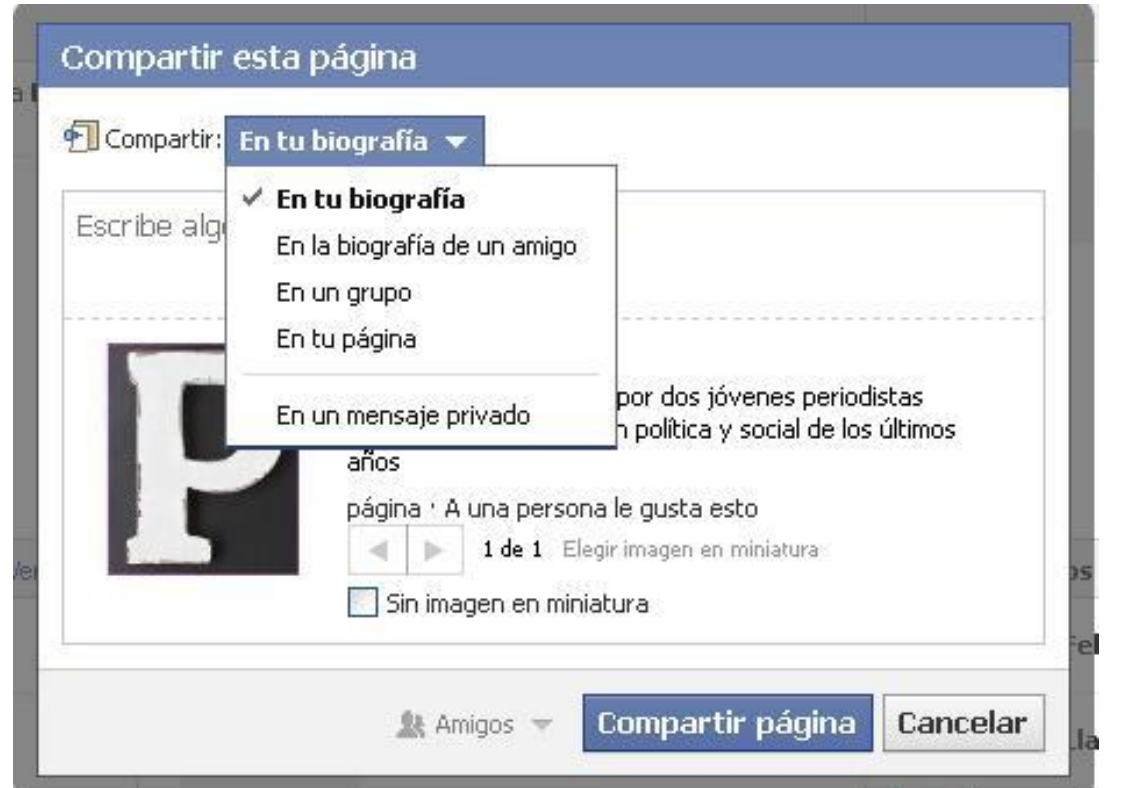

 $\delta$ En tu biografía implica que el administrador publicará el enlace de la página de Facebook en su muro y que será visto por todos sus amigos. La opción de õEn la biografía de un amigoö significa que estás publicando la página en el *wall* de uno de tus contactos en la red social y que, por tanto, lo verán sus amigos. Las dos últimas opciones õen un grupoö o õen tu páginaö dan espacio a colgar en una de estas dos el enlace de la página y que todos los miembros puedan ver y acceder con un solo clic.

#### **EXPULSAR USUARIO**

No todos los usuarios de las redes sociales tienen respeto por los demás o por los contenidos de una página, en este caso, los administradores pueden eliminar a los fans que sean irrespetuosos o no quieran que sigan la página. A estos usuarios los conocerá bien el moderador ya que habrá visto y controlado los comentarios y publicaciones en el muro de la página y ante ciertas actitudes puede decidir eliminarlos como hemos visto en el capítulo anterior a través del bloqueo.

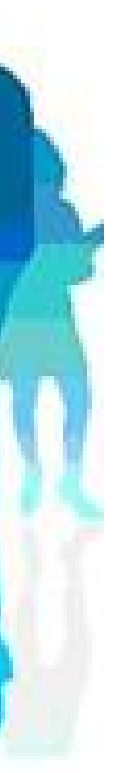

#### CAPÍTULO 5

## **Crear un grupo**

#### **¿Porqué un grupo?**

- 1. ¿Qué es?
- 2. Pasos
	- Crear un grupo
	- Privacidad
	- Información

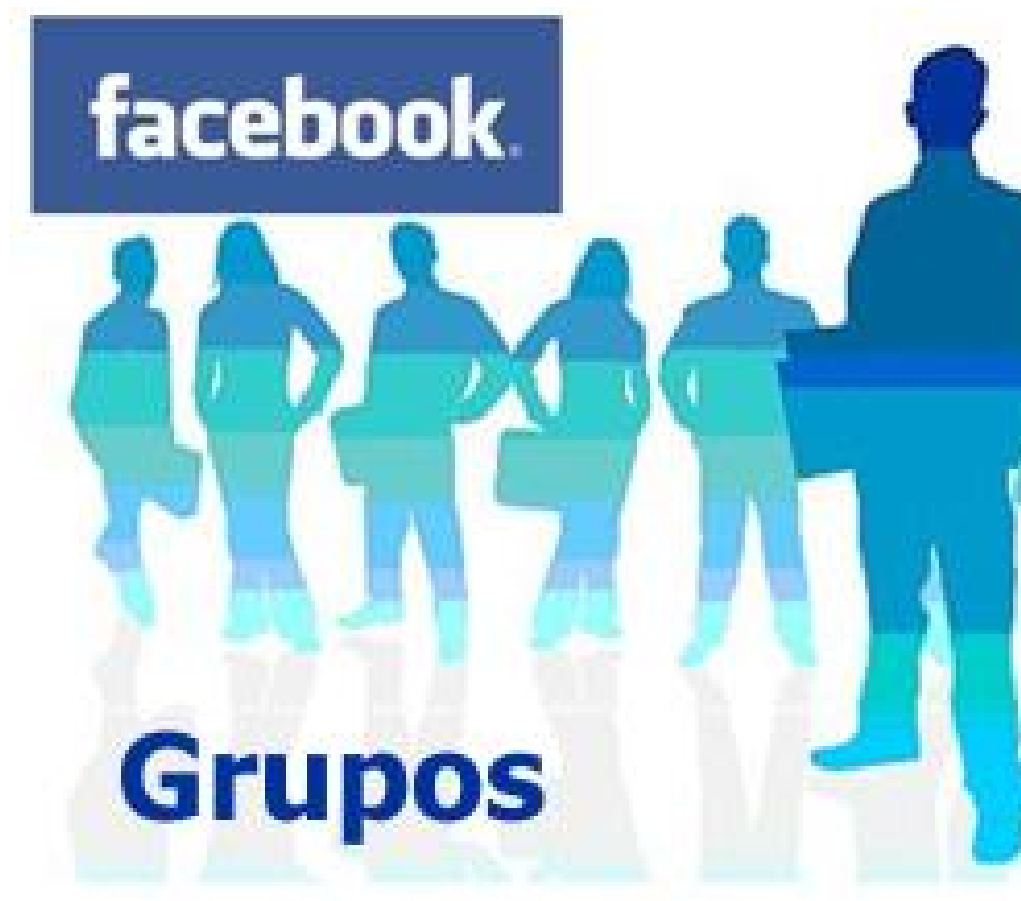

 *Una buena forma de reunir a las amistades.*

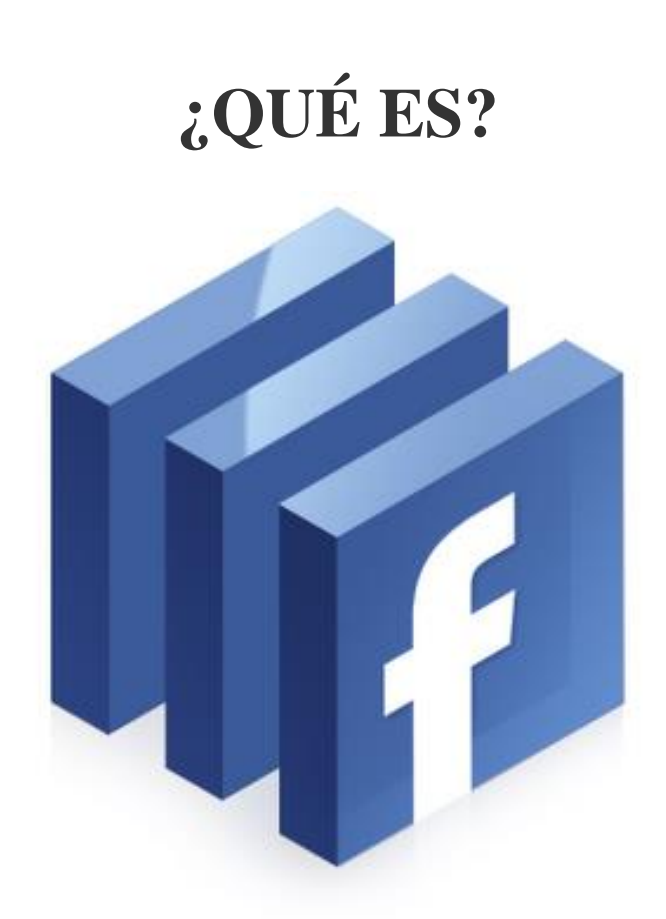

Un grupo en Facebook agrupa a personas con un interés en común. Los grupos que se crean en Facebook según puede observar cualquier usuario de esta red social, poseen un funcionamiento más distendido que las *fanpages* o las páginas corporativas, y en ellos los usuarios del grupo suelen ser más viscerales y realizar comentarios de forma más abierta, más similar a lo que sería en el mundo 1.0. Con lo cual para tener éxito en la creación de un grupo en Facebook no se pueden aplicar los mismos principios que realizaría una empresa para incrementar su negocio.

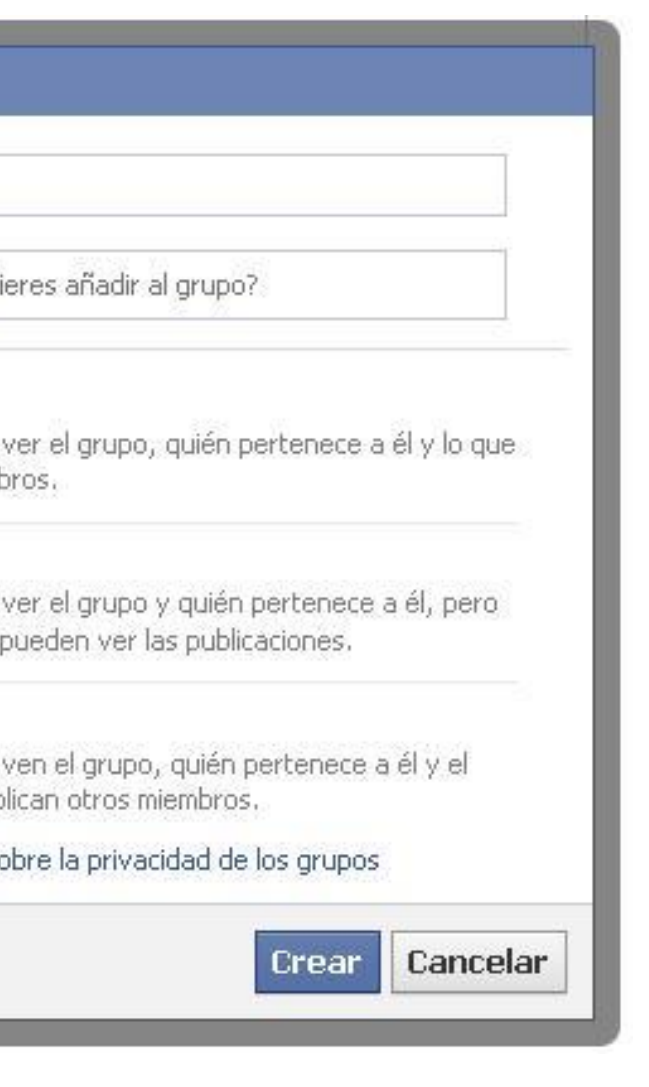

#### **PASOS**

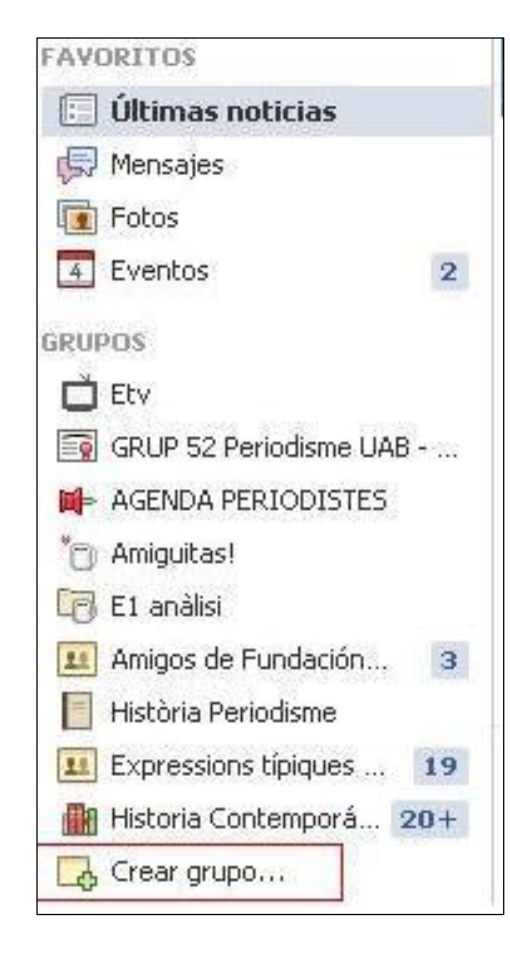

#### **Paso 1. Crear el grupo**

Para empezar sólo tenemos que haber iniciado sesión con nuestra cuenta y dirigirnos a la columna de la izquierda y seleccionar õcrear grupoö. En ese momento nos saldrá una pestaña en pop-up donde debemos indicar las características más básicas de nuestro nuevo grupo como es el nombre. Además, es el momento de elegir los miembros que van a formar parte de este grupo y que están entre nuestras

amistades en la red social, no obstante, se pueden modificar, añadir más o eliminarlos.

Esta herramienta es muy útil para mantener un contacto más directo con los usuarios que vamos a incluir en él, va más allá de una página de fans ya que los grupos suelen usarse para establecer relación de forma más privada, aunque no siempre es así, la tendencia actual, sobretodo en las universidades es crear grupos

para trabajos académicos, del grupo de la promoción, etc., sin embargo las funciones que tiene llegan hasta donde la imaginación alcanza.

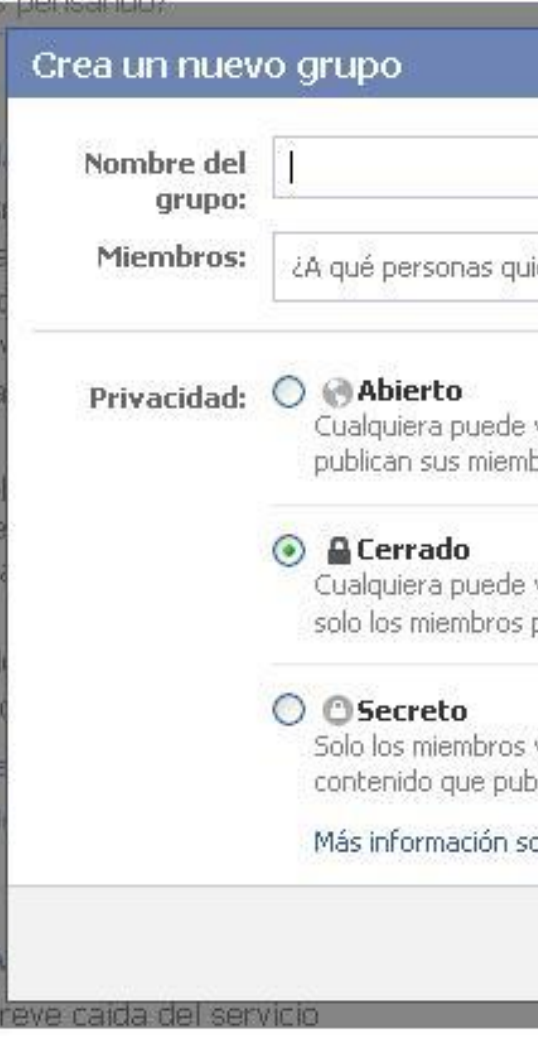

Además, se nos abrirá un gran abanico de iconos para la barra lateral y así diferenciar cada uno de ellos a simple vista.

**Paso 2. La privacidad**

También deberás escoger los niveles de seguridad y accesibilidad de tu grupo en Facebook. Existen tres opciones:

- · **Público**: Cualquier persona puede unirse a este grupo e invitar a otros a hacerlo, como ver la información y el contenido del mismo.
- · **Privado**: Para que un nuevo miembro se una al grupo, los administradores deberán aprobar su solicitud. Cualquiera podrá ver la descripción del grupo, pero sólo los miembros verán el muro, el foro de debate y las fotos.
- · **Secreto**: Este grupo no aparecerá como resultado de una búsqueda ni en los perfiles de sus miembros. Solamente podrán unirse a él las personas que reciban invitación y sólo los miembros podrán ver la información y contenido del grupo.

En el apartado õinformaciónö encontramos los miembros del grupo, la posibilidad de mandarles un mail a todo el conjunto de usuarios de éste, la opción de añadir a más personas, el tipo de privacidad del grupo y õañadir descripciónö para esclarecer la finalidad del grupo.

Hay que tener en cuenta que al crear un grupo privado, el contenido de él, según la configuración de nuestra cuenta personal saldrá en el inicio de nuestras amistades, es decir, saldrá que  $\tilde{o}X$  ha publicado en el muro del grupo Y $\ddot{o}y$  el contenido de esa publicación por lo tanto se debe configurar de nuevo el perfil

personal o escoger la opción de grupo secreto, la más recomendada, si se trata de temas académicos o de amistades.

#### **Paso 3. Información**

Una vez le damos a crear, ya tenemos nuestro grupo con los miembros agregados. A partir de aquí, se puede ir añadiendo información como es la descripción del grupo.

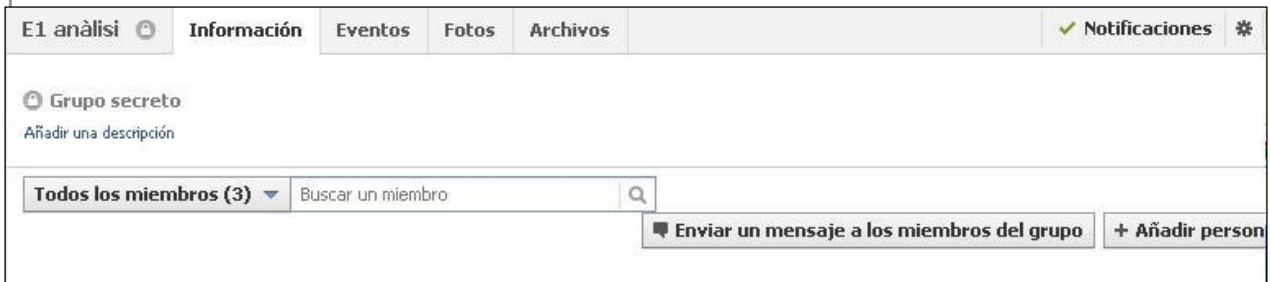

### **Paso 4. Contenido**

En el contenido publicable, en un grupo o una página se publican igualmente enlaces, estados, fotografías y vídeos y preguntas como también archivos que quedan recogidos en dicho apartado.

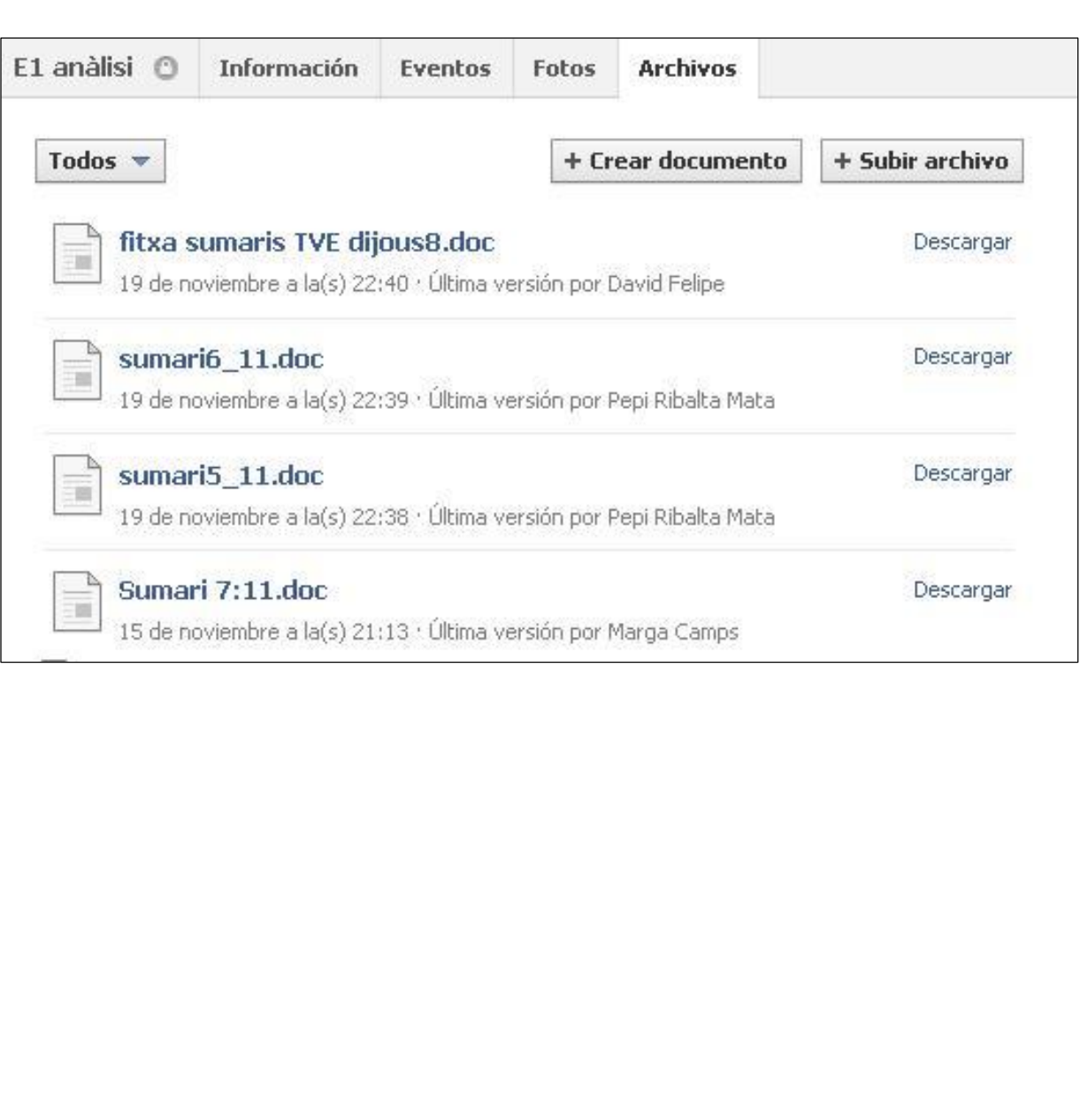

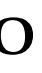

### **CREACIÓN DE PÁGINAS Y GRUPOS: EL CASO FACEBOOK**

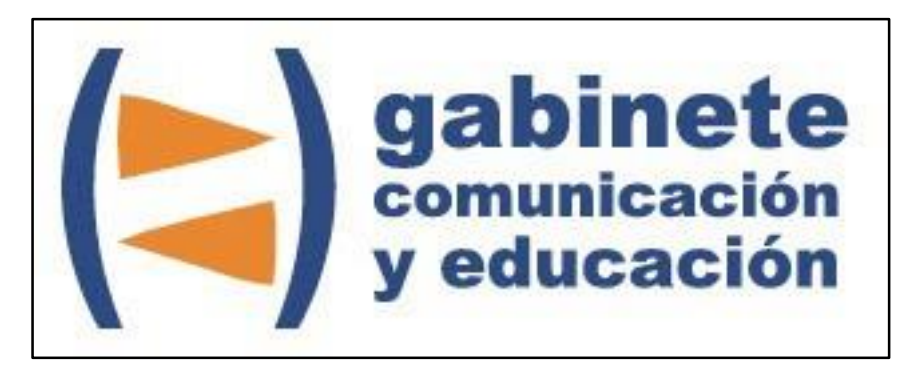

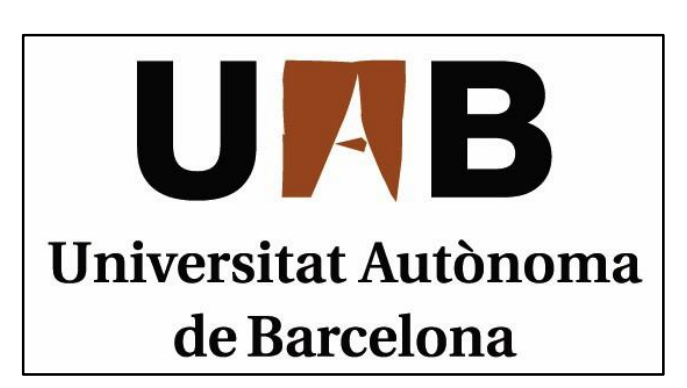

Gabinete de Comunicación y Educación Universitat Autònoma de Barcelona Facultat de Ciències de la Comunicació Edifici I. Despacho 49 08193 Bellaterra, Barcelona (España) Teléfono + 34 93 581 16 89 email: g.comunicacio.educacio@uab.es

© GABINETE DE COMUNICACIÓN Y EDUCACIÓN